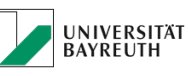

### **IT-SERVICEZENTRUM**

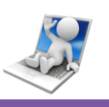

# Inhaltsverzeichnis

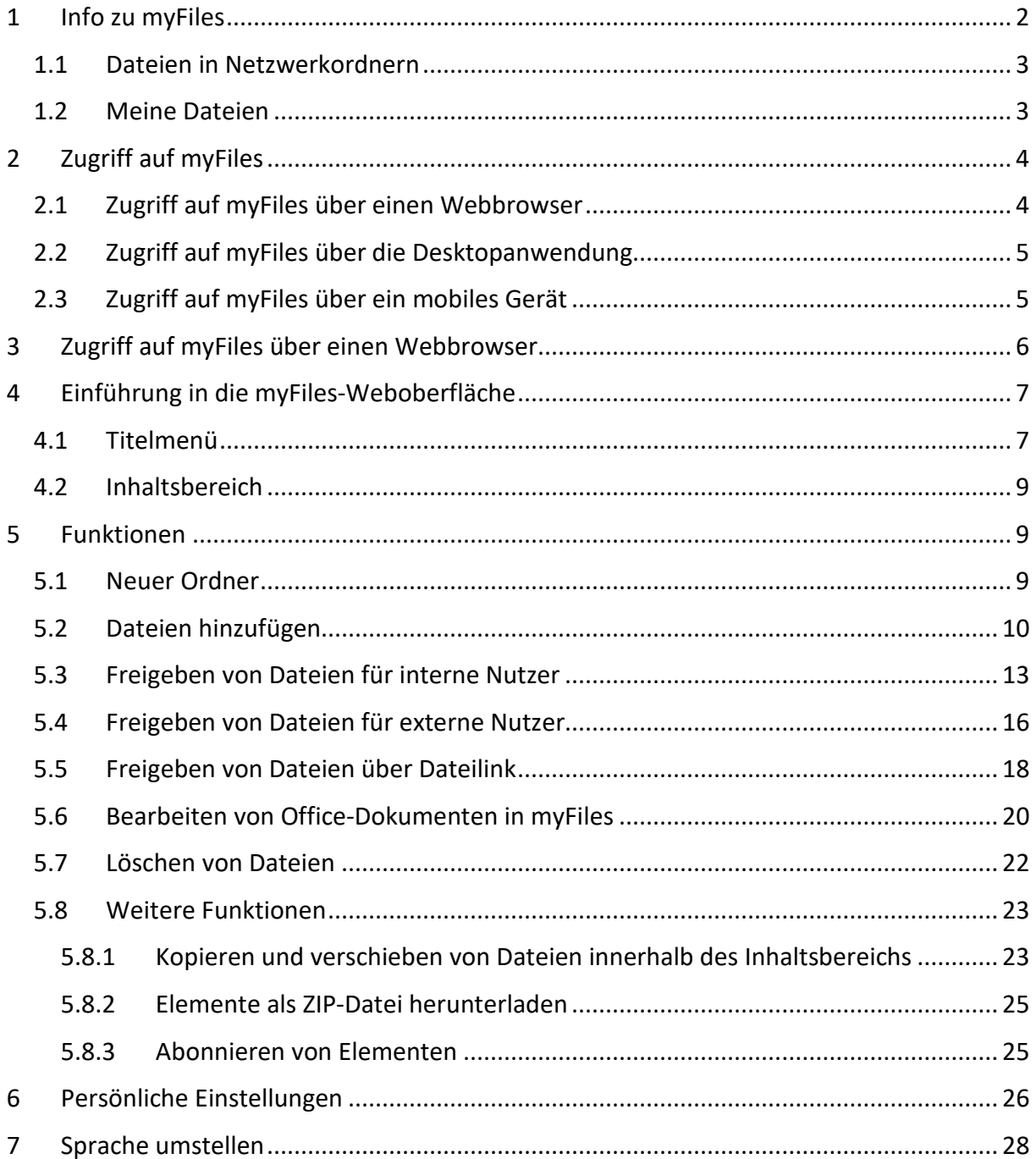

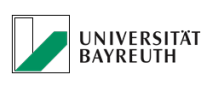

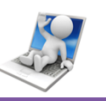

# myFiles.uni-bayreuth.de- Webanwendung Kurzanleitung

# <span id="page-1-0"></span>1 Info zu myFiles

myFiles basiert auf dem Produkt Micro Focus Filr und stellt Ihnen "Dropbox ähnliche" Funktionen auf den privaten und gesicherten Datenspeicher auf Servern der Universität Bayreuth des IT-Servicezentrums zur Verfügung.

Mit myFiles können Sie auf folgende Weise mit Dateien arbeiten:

- Zugriff: Greifen Sie auf verschiedene Weisen auf Dateien zu, beispielsweise über einen Webbrowser, von Ihrem Desktop oder von einem mobilen Gerät wie Tablet, oder Mobiltelefon aus (Android, iOS, Windows Phone).
- Freigabe: Geben Sie Dateien für Ihre Kollegen frei und gewähren Sie spezifische Rechte auf die Dateien. Sie können beispielsweise eine Datei für Benutzer A mit Lesezugriff und für Benutzer B mit Schreibzugriff freigeben.
- Zusammenarbeit: Kommentieren Sie Dateien. Alle Benutzer mit entsprechendem Zugriff können Ihre Kommentare anzeigen und eigene Kommentare hinzufügen.

Wenn Sie Ordner erstellen und freigeben wollen, in denen in Zukunft andere Benutzer neue Dateien erstellen können, so müssen Sie sich hierzu zuvor auf dem Web-Formular [http://www.its.uni-bayreuth.de/de/dienste-und-zugaenge/myfiles\\_antrag\\_php/index.php](http://www.its.uni-bayreuth.de/de/dienste-und-zugaenge/myfiles_antrag_php/index.php) freischalten lassen oder mit der ITS Anlaufstelle in Verbindung setzen.

myFiles ermöglicht das Arbeiten mit zwei Dateitypen, die in den folgenden beiden Kapiteln erläutert werden sollen.

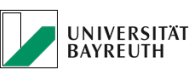

**IT-SERVICEZENTRUM** 

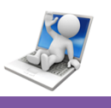

# <span id="page-2-0"></span>1.1 Dateien in Netzwerkordnern

myFiles bietet Ihnen einen einfachen Zugriff auf Verzeichnisse und Dateien im Dateisystem der Universität Bayreuth. Dabei kann es sich um Dateien in Ihrem Homeverzeichnis, oder den Gruppenverzeichnissen ug, vivaorg und proseko handeln. myFiles bietet Ihnen unabhängig vom Speicherort einen nahtlosen Zugriff auf diese Dateien.

In "Netzwerkordnern" können nur einzelne Dateien und keine ganzen Ordner freigegeben werden. Ganze Ordner können Sie nur in "Meine Dateien" freigeben, s. u.

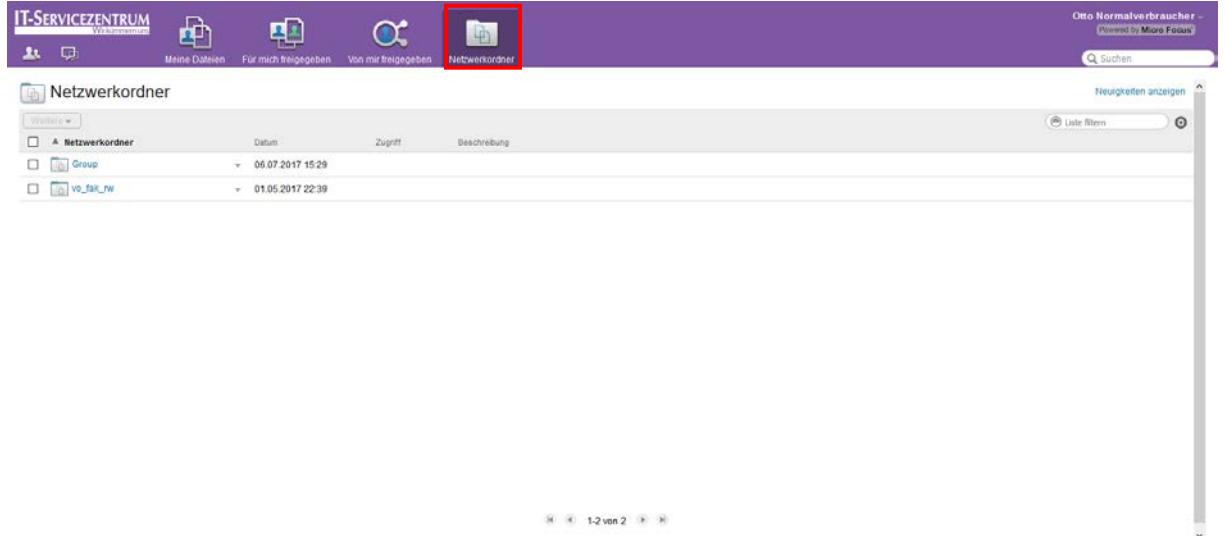

*Abbildung 1: Netzwerkordner*

# <span id="page-2-1"></span>1.2 Meine Dateien

Der Bereich "Meine Dateien" enthält Dateien aus dem Ihrem universitären Homeverzeichnis.

Sie können Dateien zu myFiles heraufladen, um sie persönlich zu nutzen oder die Zusammenarbeit mit anderen Kollegen zu fördern. Zur übersichtlicheren Organisation Ihrer Dateien können Sie Ordner erstellen.

Standardmäßig sind die Dateien und Ordner im Bereich "Meine Dateien" nur für Sie sichtbar. Durch die Freigabe können Sie die Dateien und Ordner für andere Benutzer verfügbar machen.

Die Dateien aus dem Bereiche "Meine Dateien" und "Netzwerkordner" sind auf dem Datenspeicher der NetApp im IT-Servicezentrum gespeichert. Die "Netzwerkordner" entsprechen den Gruppenverzeichnissen zu den Sie Zugriffsrechte besitzen.

Je nach den vom myFiles-Administrator festgelegten Einstellungen können Sie auf beide Bereiche zugreifen, indem Sie in der Titelleiste auf "Meine Dateien" oder "Netzwerkordner" klicken.

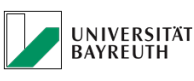

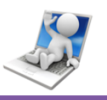

Über "Meine Dateien" können Sie sowohl einzelne Dateien, als auch komplette Ordner freigeben. Achten Sie darauf, dass auch wirklich alle Dateien in Ordnern zur Freigabe bestimmt sind. Ein Ausschluss untergeordneter Ordner ist nicht möglich.

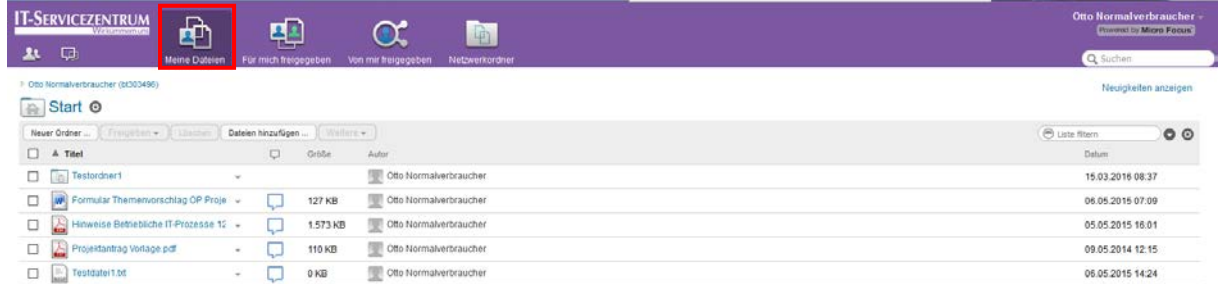

R R 15 von 5 R R Permalinks

*Abbildung 2: Meine Dateien*

# <span id="page-3-0"></span>2 Zugriff auf myFiles

Für den Zugriff auf myFiles stehen drei verschiedene Methoden zur Verfügung, die in den folgenden Unterkapiteln erläutert werden.

# <span id="page-3-1"></span>2.1 Zugriff auf myFiles über einen Webbrowser

Unter der Adresse [https://myfiles.uni-bayreuth.de](https://myfiles.uni-bayreuth.de/) können Sie über den Webbrowser auf das myFiles-Portal zugreifen.

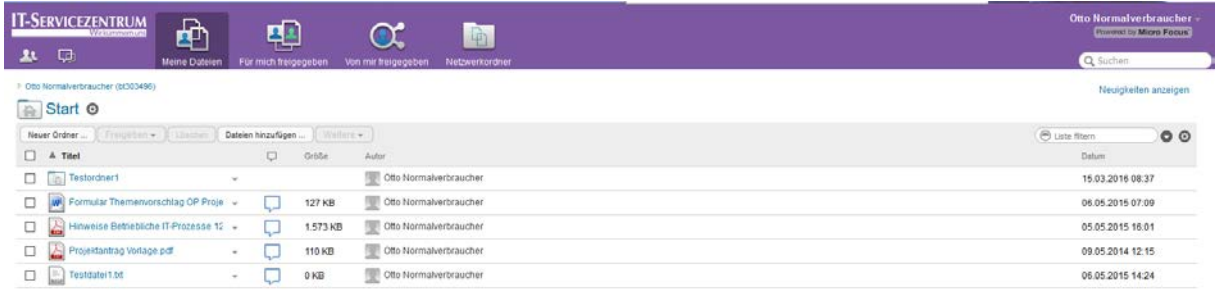

 $\mathbb{R}$   $\mathbb{R}$  1-5 von 5  $\mathbb{R}$   $\mathbb{R}$ Permalinks

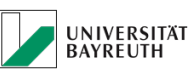

**IT-SERVICEZENTRUM** 

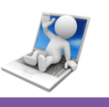

# <span id="page-4-0"></span>2.2 Zugriff auf myFiles über die Desktopanwendung

Sie können direkt über das Dateisystem Ihres Computers (Windows oder Mac) mit Hilfe der Desktopanwendung auf myFiles zugreifen.

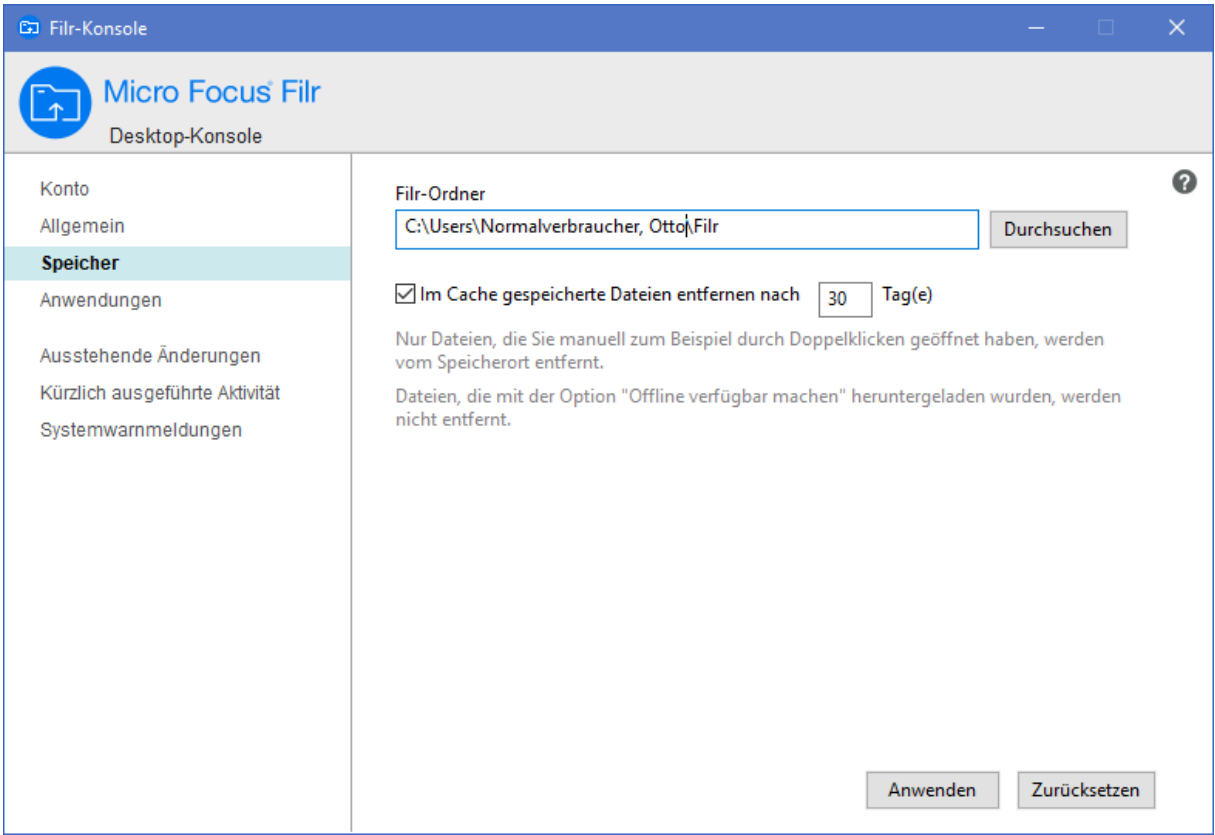

*Abbildung 4: Desktopanwendung*

Weitere Informationen finden Sie in der Kurzanleitung für myFiles-Desktop für Windows.

# <span id="page-4-1"></span>2.3 Zugriff auf myFiles über ein mobiles Gerät

Für den Zugriff auf die myFiles-Website stehen Apps für iOS, Android und Windows Phone zur Verfügung. Die Apps für das Smartphone oder Tablet finden Sie, wenn Sie den Suchbegriff "Micro Focus Filr" im App-Store eingeben. Der Zugriff auf myFiles mit einem Webbrowser für mobile Geräte wird nicht unterstützt. Laden Sie sich daher die für Ihr Mobilgerät kompatible myFiles-App herunter.

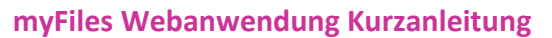

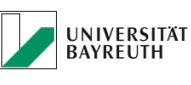

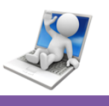

# <span id="page-5-0"></span>3 Zugriff auf myFiles über einen Webbrowser

Sie können myFiles nicht nur wie in diesem Abschnitt beschrieben über einen Webbrowser starten, sondern auch von Ihrem Desktop oder von einem mobilen Gerät aus auf myFiles zugreifen.

So starten Sie myFiles über einen Webbrowser:

- 1. Starten Sie einen Webbrowser (wie Mozilla Firefox oder Internet Explorer).
- 2. Rufen Sie die URL [https://myFiles.uni-bayreuth.de](https://myfiles.uni-bayreuth.de/) auf

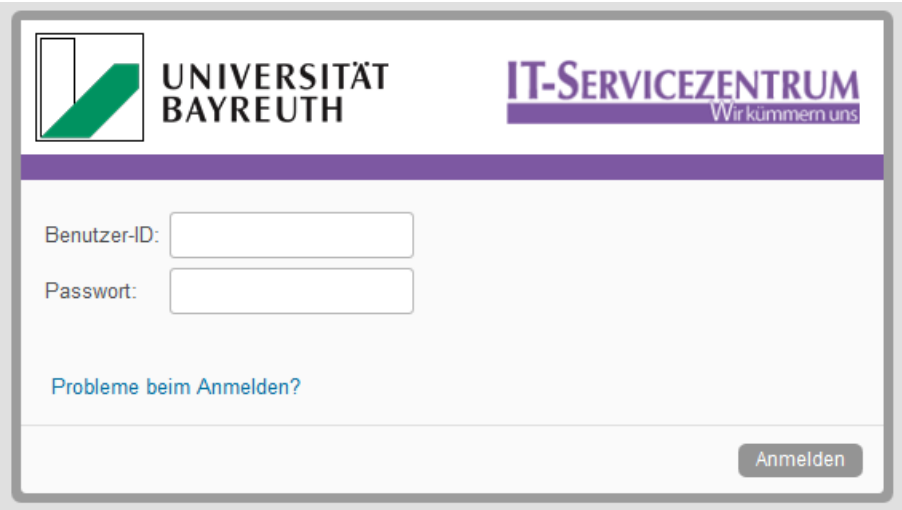

*Abbildung 5: Web-Login*

- 3. Geben Sie im Feld Benutzer-ID Ihren myFiles-Benutzernamen an (BT Kennung).
- 4. Geben Sie im Feld Passwort Ihr myFiles-Passwort an (Passwort zur BT Kennung). Die Schaltfläche "Probleme beim Anmelden?" ist nur anwendbar, wenn Sie ein externer Benutzer sind und über eine E-Mail-Einladung zur MyFiles-Seite eingeladen wurden, nicht für Benutzer, die über eine BT-Kennung verfügen!
- 5. Klicken Sie auf Anmelden.

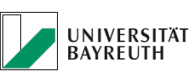

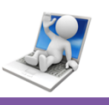

# <span id="page-6-0"></span>4 Einführung in die myFiles-Weboberfläche

Beim ersten Starten von myFiles in einem Webbrowser wird die Seite "Meine Dateien" angezeigt. Sie können alle Dateien, die Sie erstellt haben, über diese Seite verwalten.

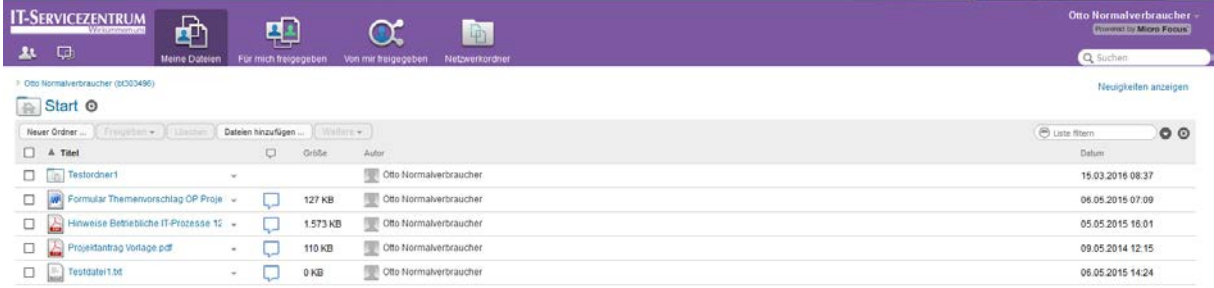

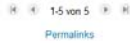

*Abbildung 6: Startseite*

# <span id="page-6-1"></span>4.1 Titelmenü

Das Titelmenü enthält die folgenden Funktionen:

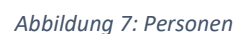

**Personen**: Klicken Sie auf das Symbol Personen, um eine Liste aller Benutzer im System anzuzeigen.

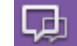

#### *Abbildung 8: Neuigkeiten*

**Neuigkeiten**: Klicken Sie auf das Neuigkeiten-Symbol, um eine aktuelle Ansicht der letzten Änderungen auf der myFiles-Site anzuzeigen.

Informieren Sie sich hier über die letzten Änderungen an Dokumenten, auf die Sie Zugriff haben. Es werden neue und geänderte Dateien angezeigt, sowie Informationen zu den Benutzern, die die Änderungen vorgenommen haben.

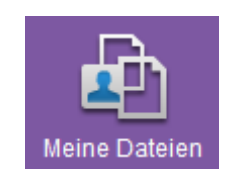

*Abbildung 9: Meine Dateien*

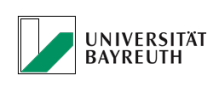

**IT-SERVICEZENTRUM** 

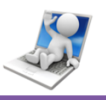

**Meine Dateien**: In diesem Bereich können Sie alle Dateien verwalten, die Sie erstellt haben.

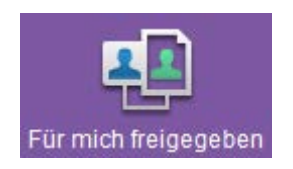

*Abbildung 10: Für mich freigegeben*

**Für mich freigegeben**: In diesem Bereich können Sie alle Dateien anzeigen, die andere Benutzer für Sie freigegeben haben.

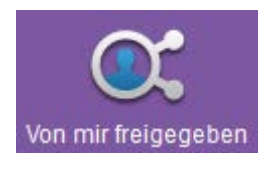

#### *Abbildung 11: Von mir freigegeben*

**Von mir freigegeben**: In diesem Bereich können Sie alle Dateien verwalten, die Sie für andere Benutzer freigegeben haben. Hier können Sie die Rechte anderer Benutzer für den Zugriff auf die von Ihnen freigegebenen Dateien verwalten. Sie können Rechte widerrufen, zusätzliche Rechte erteilen usw.

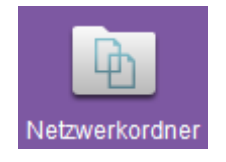

#### *Abbildung 12: Netzwerkordner*

**Netzwerkordner**: In diesem Bereich können Sie alle Dateien und Ordner des Universitätsdateisystems anzeigen, auf die Sie Zugriff haben.

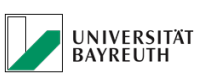

**IT-SERVICEZENTRUM** 

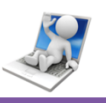

# <span id="page-8-0"></span>4.2 Inhaltsbereich

Der Großteil der Informationen in MyFiles wird im Inhaltsbereich angezeigt.

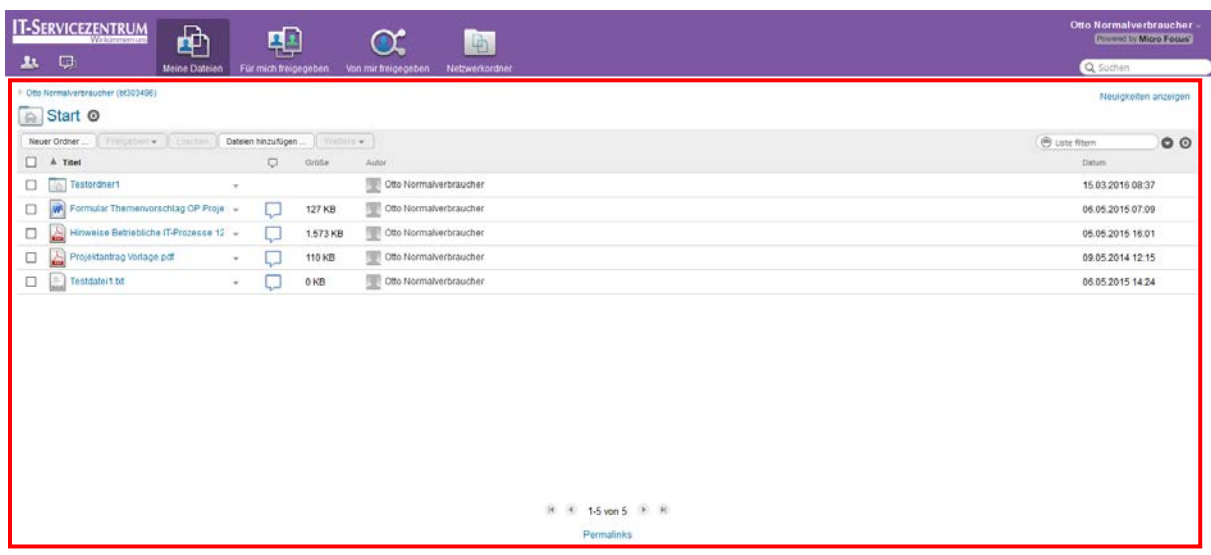

*Abbildung 13: Inhaltsbereich*

# <span id="page-8-1"></span>5 Funktionen

Im folgenden Kapitel werden alle grundlegenden Funktionen des myFiles-Portals erläutert.

# <span id="page-8-2"></span>5.1 Neuer Ordner

1. Klicken Sie im Inhaltsbereich, auf den Button "Neuer Ordner"

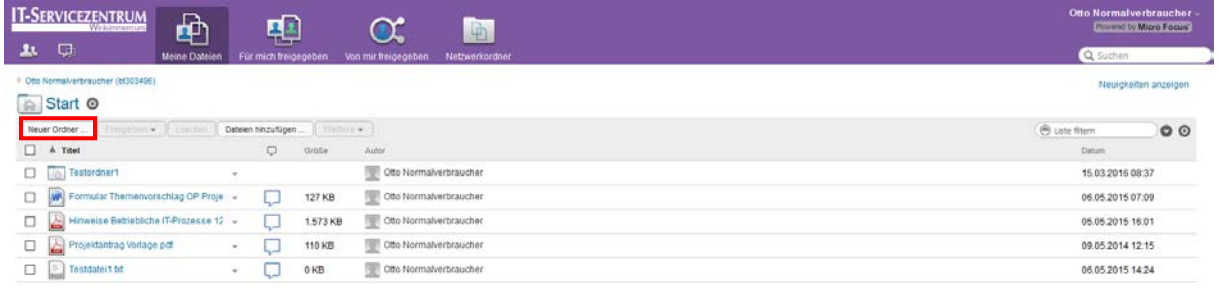

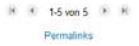

Abbildung 14: Schaltfläche "Neuer Ordner"

2. Es öffnet sich ein Fenster, in dem Sie den Ordnernamen festlegen können

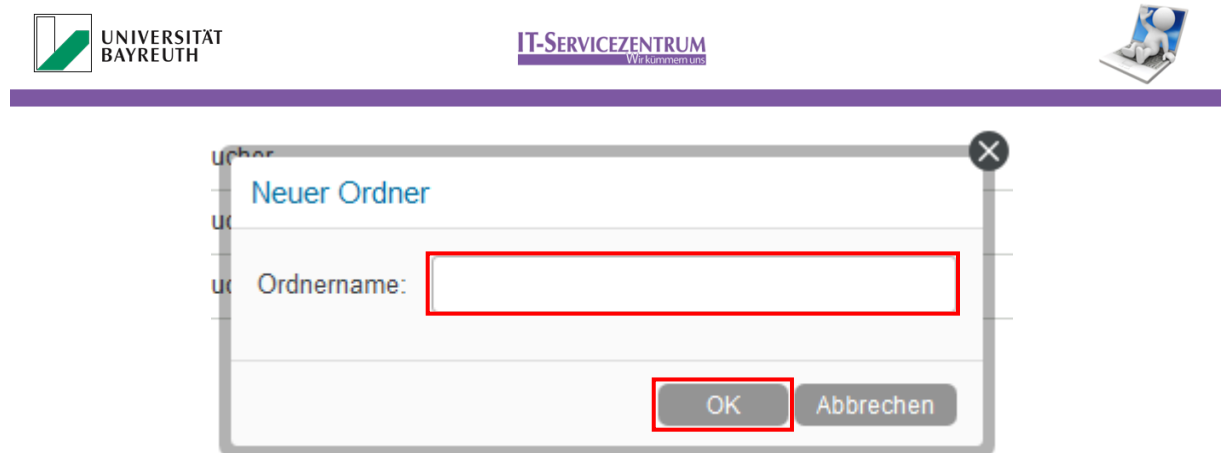

#### *Abbildung 15: "Neuer Ordner"-Dialog*

- 3. Bestätigen Sie Ihre Auswahl mit "OK"
- 4. Jetzt sollte der neue Ordner im Inhaltsbereich erscheinen

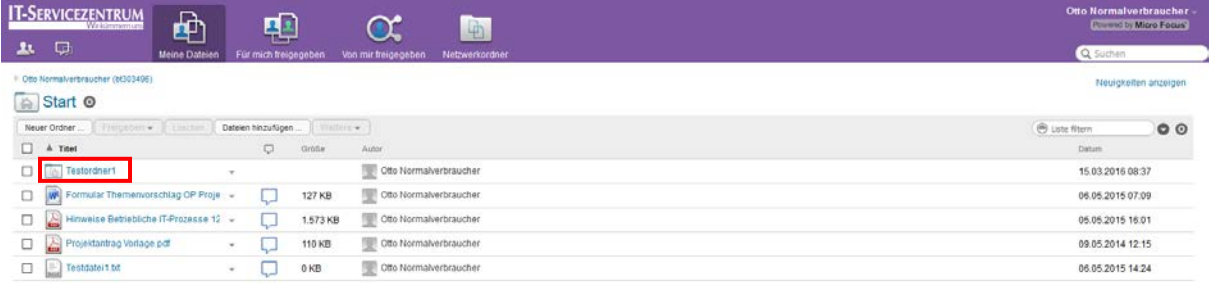

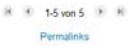

*Abbildung 16: Inhaltsbereich mit neuem Ordner*

# <span id="page-9-0"></span>5.2 Dateien hinzufügen

1. Klicken Sie im Inhaltsbereich auf den Button "Dateien hinzufügen".

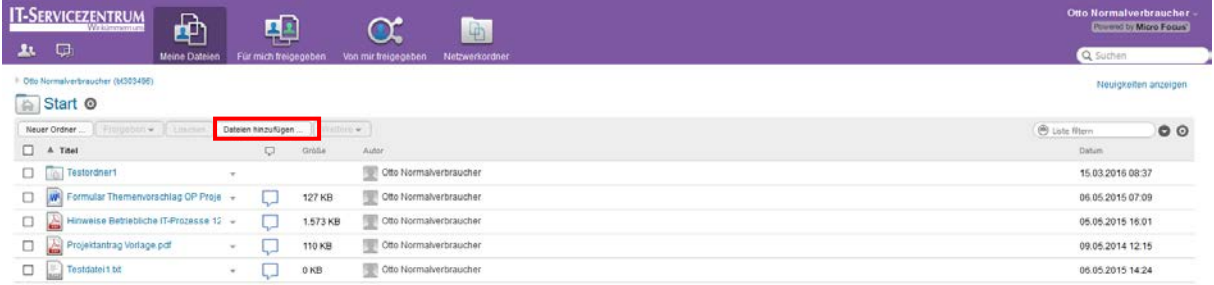

*Abbildung 17: Schaltfläche "Dateien hinzufügen"*

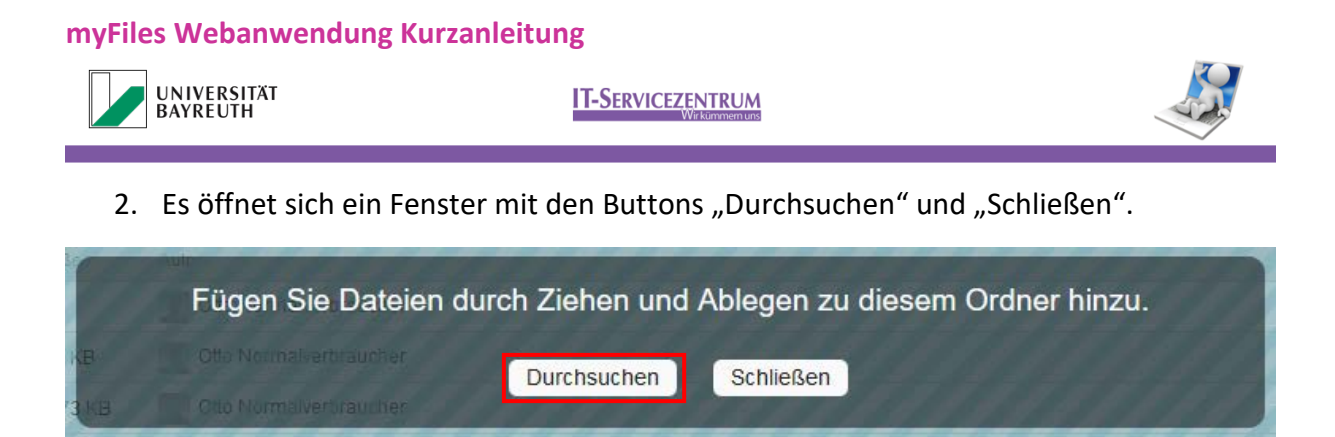

Abbildung 18: Fenster "Dateien hinzufügen"

- 3. Klicken Sie auf "Durchsuchen".
- 4. Es öffnet sich ein Explorer Fenster, in dem Sie Ihre hochzuladende Datei auswählen können [\(Abbildung 19\)](#page-10-0).

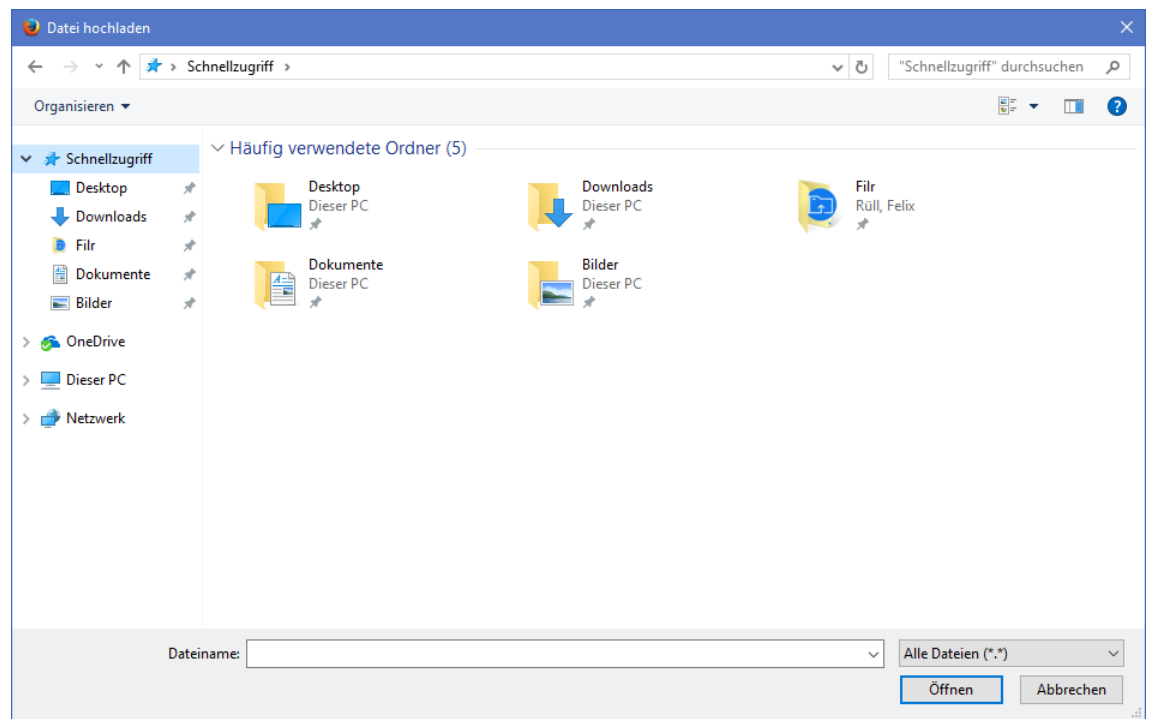

<span id="page-10-0"></span>*Abbildung 19: Dateiauswahldialog*

5. Wählen Sie eine Datei aus und klicken Sie auf "Öffnen".

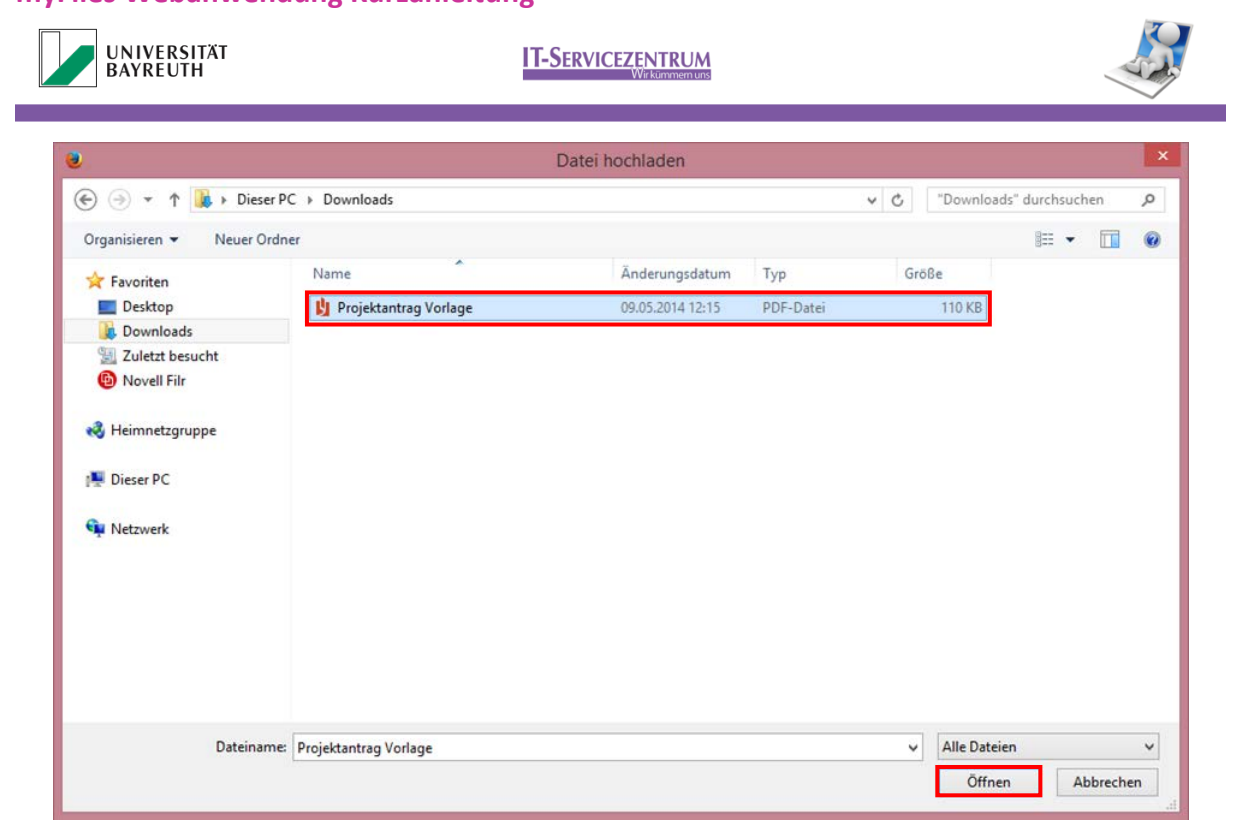

*Abbildung 20: Dateiauswahldialog mit ausgewählter Datei*

6. Die Datei wird nun hochgeladen. Die Dauer des Hochladens kann je nach Dateigröße stark variieren. Nach Abschluss ist die Datei im Inhaltsbereich sichtbar.

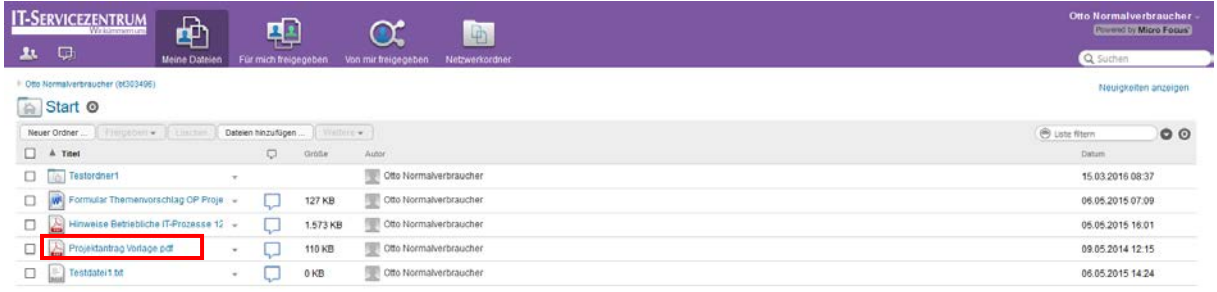

 $R$   $R$  1-5 von 5  $R$   $R$ Permalinks

*Abbildung 21: Inhaltsbereich mit neu hinzugefügter Datei*

Es ist auch möglich, Dateien per Drag & Drop in die Weboberfläche von myFiles zu verschieben. Achten Sie darauf, dass Drag & Drop mit Verzeichnissen **nicht** funktioniert!

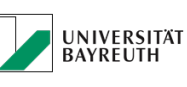

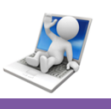

# <span id="page-12-0"></span>5.3 Freigeben von Dateien für interne Nutzer

1. Wählen Sie im Inhaltsbereich die Datei, die Sie freigeben wollen, durch Klicken auf das links stehende Kontrollkästchen aus und klicken Sie anschließend auf den Button "Freigeben" [\(Abbildung 22\)](#page-12-1).

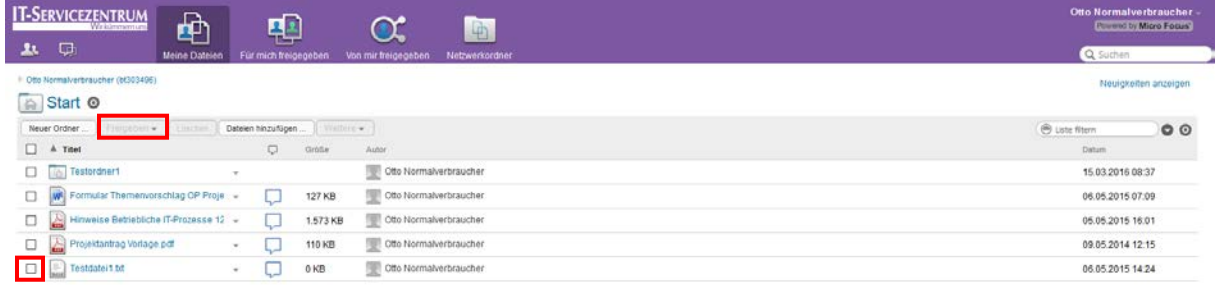

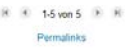

<span id="page-12-1"></span>*Abbildung 22: Schaltfläche "Freigeben"*

2. Wählen Sie erneut "Freigeben" aus [\(Abbildung 23\)](#page-12-2).

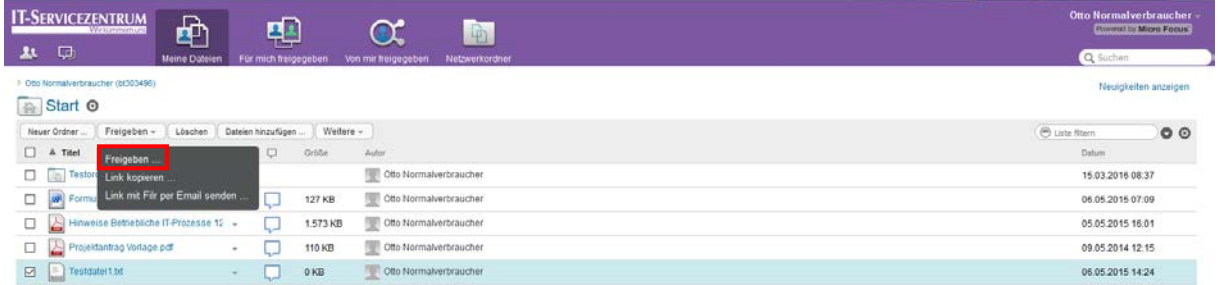

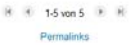

<span id="page-12-2"></span>*Abbildung 23: Inhaltsoberfläche mit Freigabemenü*

3. Nun öffnet sich ein Fenster, in dem Sie nach dem gewünschten Benutzer suchen können [\(Abbildung 24\)](#page-13-0). Treffen Sie Ihre Auswahl durch Klick auf einen der angezeigten Vorschläge [\(Abbildung 25\)](#page-13-1).

UNIVERSITÄT<br>BAYREUTH

### **IT-SERVICEZENTRUM**

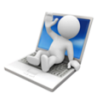

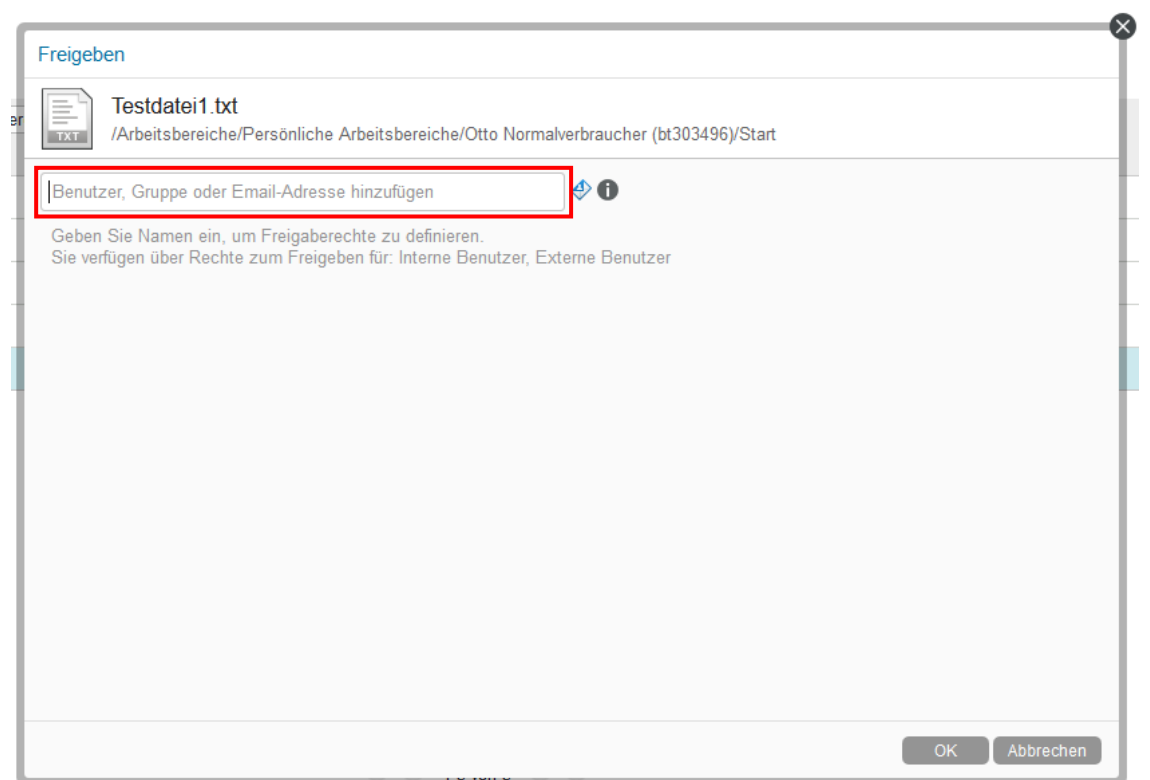

#### <span id="page-13-0"></span>*Abbildung 24: Suchmaske*

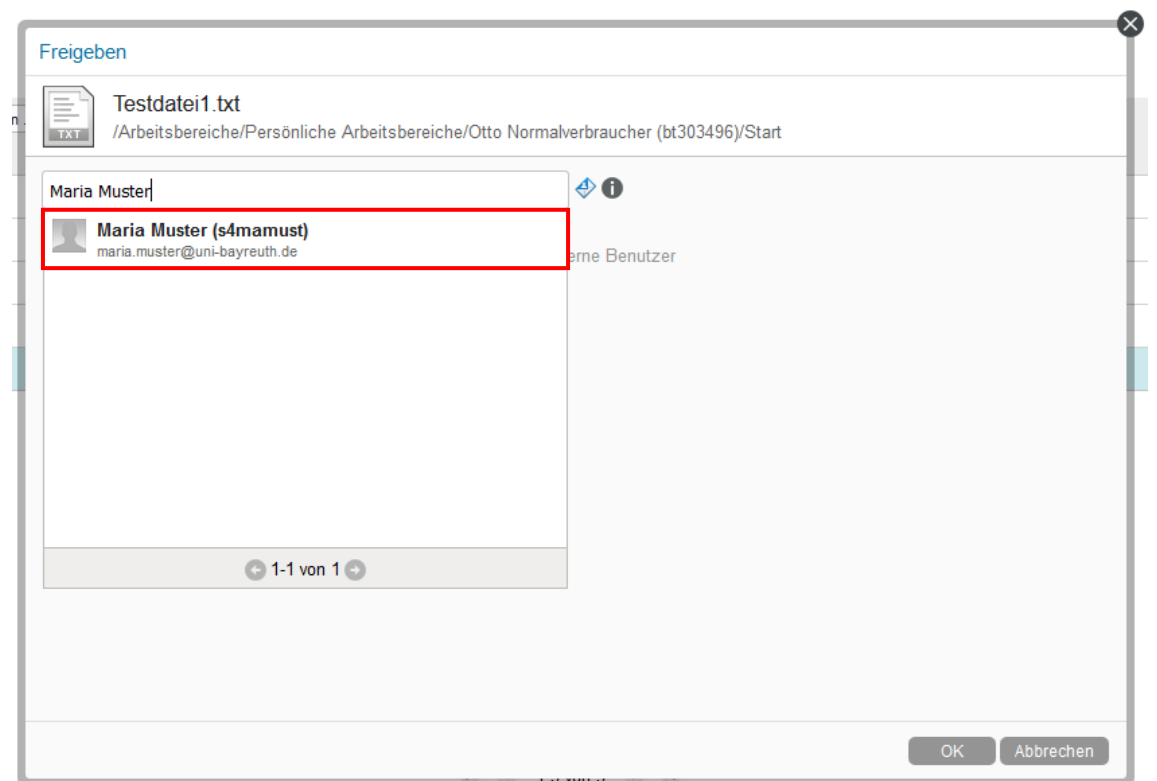

<span id="page-13-1"></span>*Abbildung 25: Benutzervorschläge*

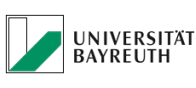

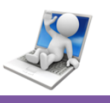

4. Vergeben Sie anschließend die Zugriffsrechte die dieser Benutzer für die Datei haben soll. Außerdem können Sie bestimmen, wie lange der Nutzer diese Zugriffsrechte behält. Es gibt noch die Möglichkeit einen Hinweis für den ausgewählten Benutzer zu hinterlegen. Bestätigen Sie Ihre Auswahl mit "OK" [\(Abbildung 26\)](#page-14-0).

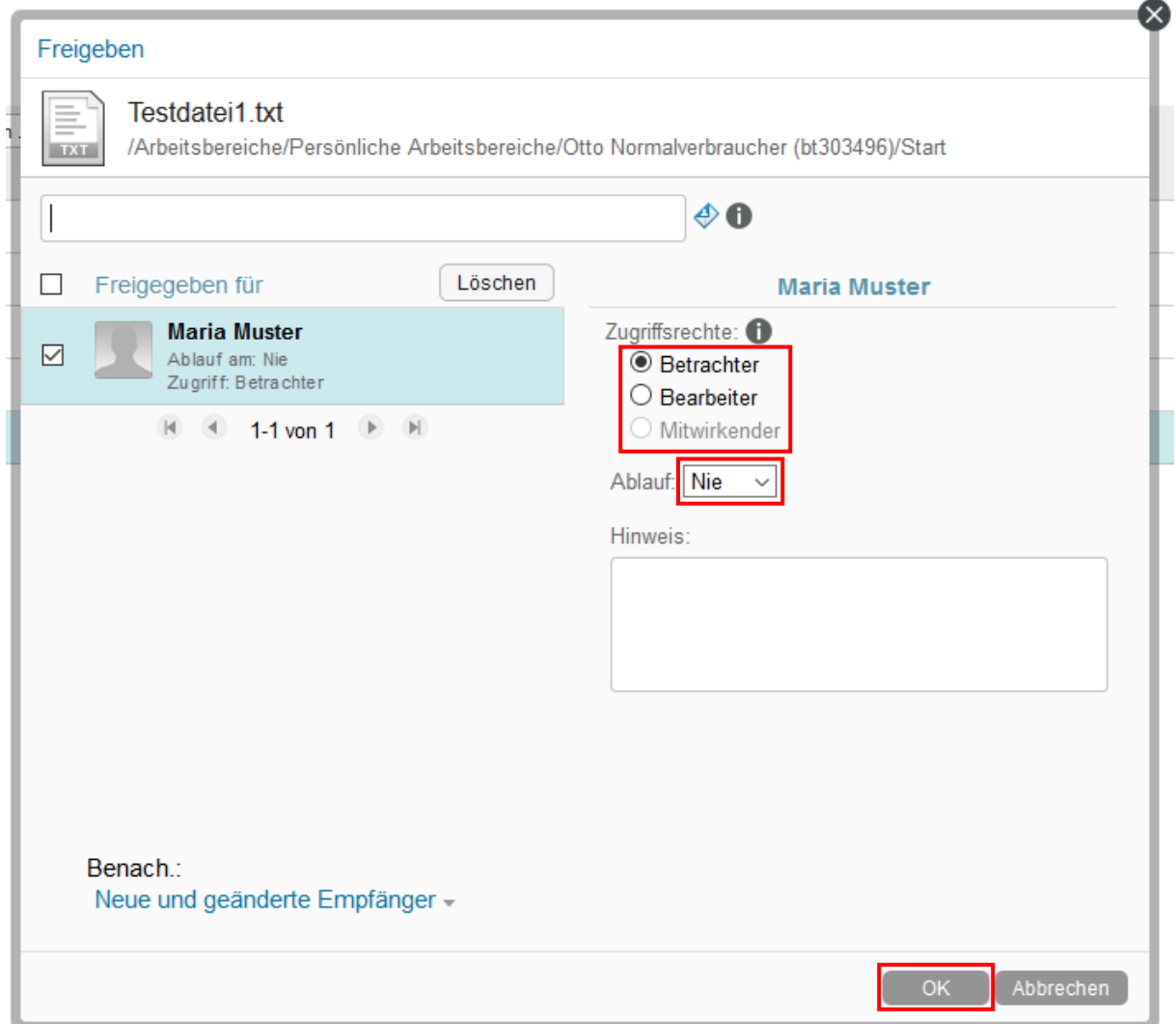

<span id="page-14-0"></span>*Abbildung 26: Vergabe der Zugriffsrechte*

Wenn Sie Ordner erstellen und freigeben wollen, in denen in Zukunft andere Benutzer neue Dateien erstellen können, so müssen Sie sich hierzu zuvor auf dem Web-Formular [http://www.its.uni-bayreuth.de/de/dienste-und-zugaenge/myfiles\\_antrag\\_php/index.php](http://www.its.uni-bayreuth.de/de/dienste-und-zugaenge/myfiles_antrag_php/index.php) freischalten lassen oder mit der ITS Anlaufstelle in Verbindung setzen.

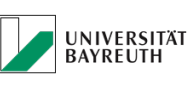

### **IT-SERVICEZENTRUM**

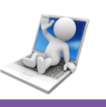

# <span id="page-15-0"></span>5.4 Freigeben von Dateien für externe Nutzer

- 1. Führen Sie Schritte 1 und 2 gemäß Kapitel [5.3](#page-12-0) durch.
- 2. Nun müssen Sie auf den Briefumschlag rechts neben dem Textfeld klicken. [\(Abbildung](#page-15-1)  [27\)](#page-15-1)

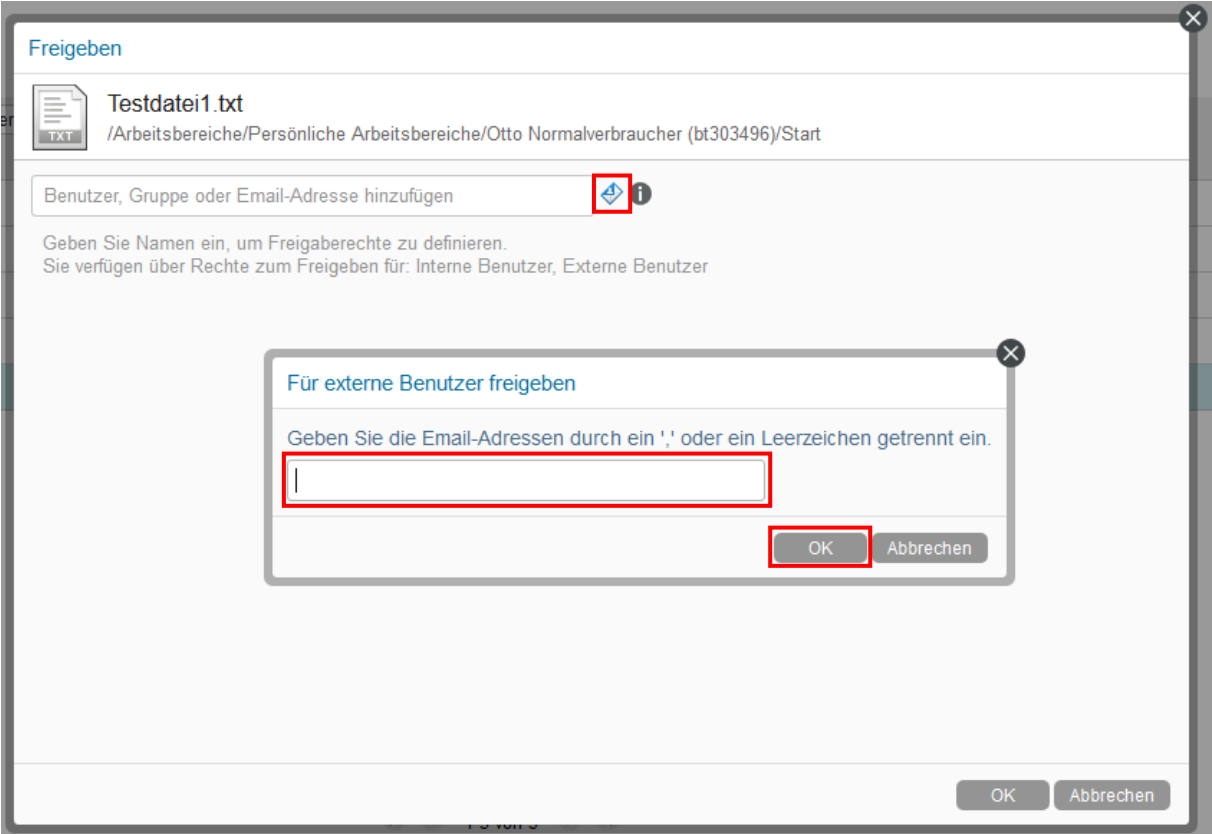

<span id="page-15-1"></span>*Abbildung 27: Externe Benutzer hinzufügen*

- 3. Es öffnet sich ein neues Fenster, in dem Sie die E-Mail-Adresse des gewünschten externen Nutzers eintragen können. Bestätigen Sie Ihre Auswahl mit "OK" (Abbildung [27\)](#page-15-1).
- 4. Es öffnet sich ein Fenster, wie man es schon von den internen Benutzern kennt. Hier können die unter Kapitel [5.3,](#page-12-0) in Schritt 3 beschriebenen Einstellungen vorgenommen werden [\(Abbildung 28\)](#page-16-0).

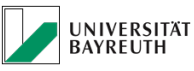

**IT-SERVICEZENTRUM** 

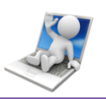

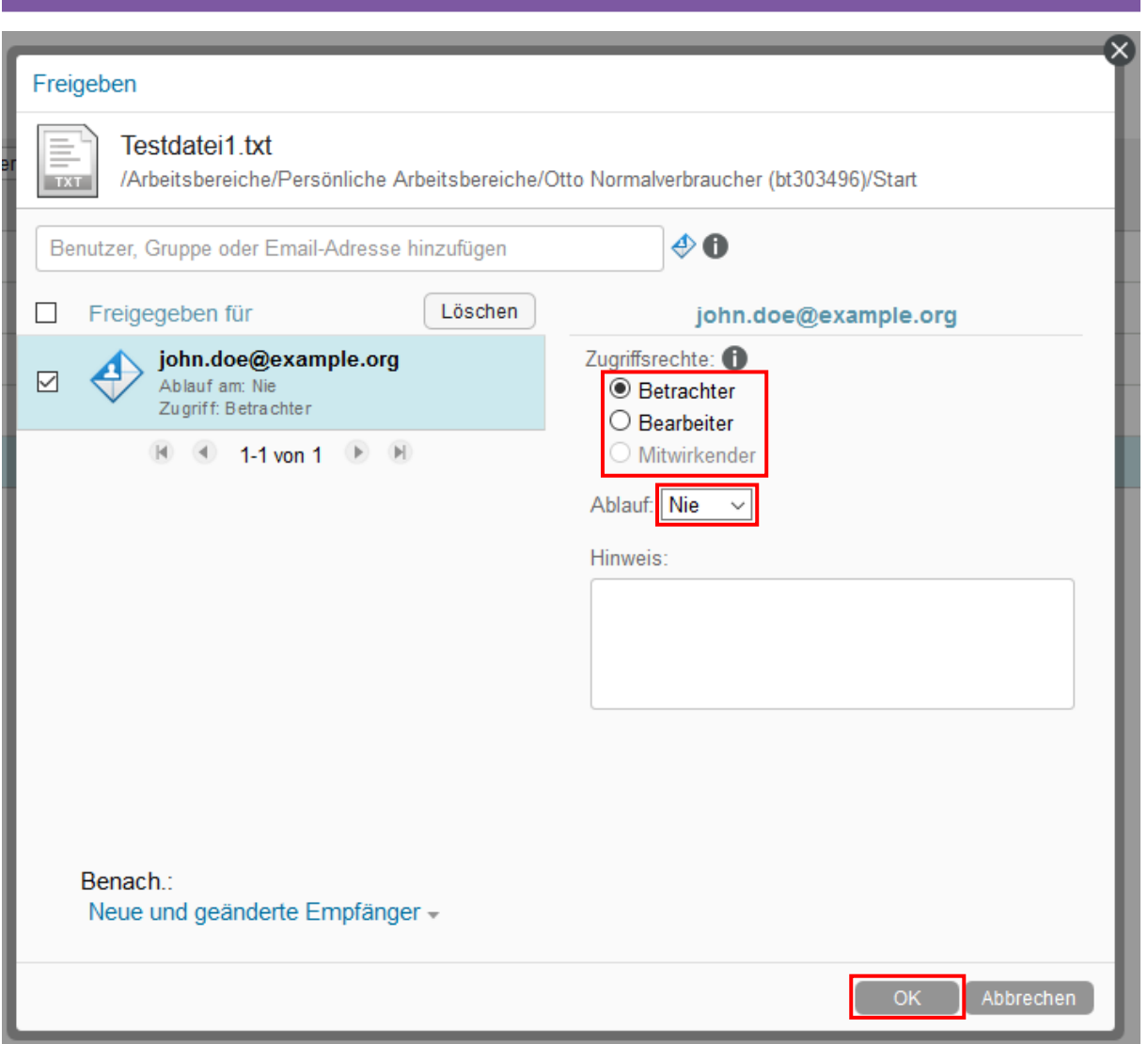

<span id="page-16-0"></span>*Abbildung 28: Vergabe der Zugriffsrechte für externe Benutzer*

5. Durch die Bestätigung durch den "OK" Button, wird an die von Ihnen eingegebene E-Mail-Adresse, eine Einladung zum Nutzen der Datei versendet.

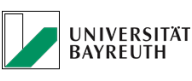

**IT-SERVICEZENTRUM** 

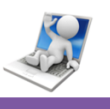

# <span id="page-17-0"></span>5.5 Freigeben von Dateien über Dateilink

Für den Zugriff auf per Dateilink freigegebene Daten ist keine myFiles-Benutzerkennung notwendig.

Es wird kein Benutzername oder Passwort zum Betrachten der Dateien benötigt. Jeder der im Besitz des Link ist, kann ohne weitere Sicherheitsmaßnahmen von überall aus dem Intraoder Internet die Dateien herunterladen und ansehen! Die Dateilinks sind mit einem zufälligen Zahlencode versehen, der nur ein zufälliges Erraten des Links rudimentär verhindert.

Dies ist **kein Schutz** für sensible Daten!

Um eine Datei über einen Link freizugeben, führen Sie folgende Schritte durch:

- 1. Führen Sie Schritt 1 des Kapitels [5.3](#page-12-0) durch.
- 2. Wählen Sie aus dem Untermenü entweder "Link kopieren" oder "Link mit Filr per Email senden" [\(Abbildung 29\)](#page-17-1).

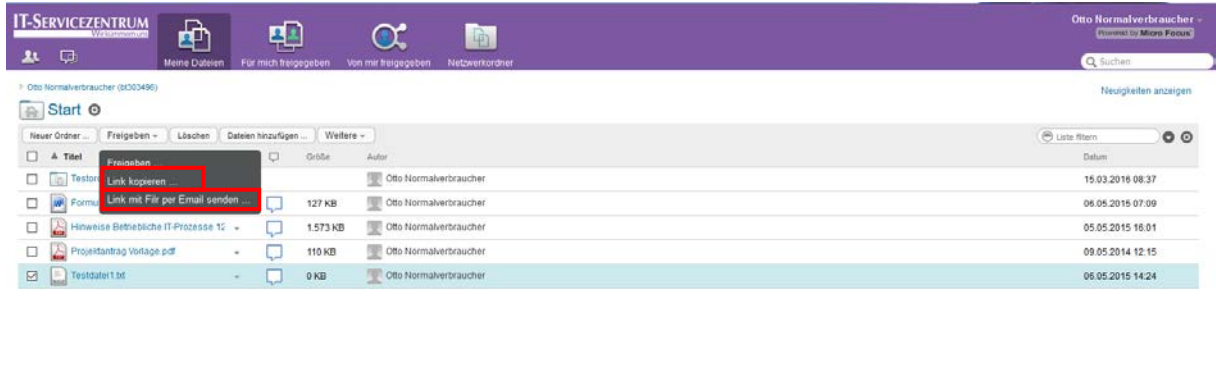

R F 15 von 5 R R

<span id="page-17-1"></span>*Abbildung 29: Inhaltsoberfläche mit Freigabemenü*

3. Bei Auswahl von "Link kopieren" werden zwei Links erstellt, nachdem der Button "Dateilink abrufen" angeklickt wurde. Mit dem ersten kann das Element angezeigt, mit dem zweiten kann das Element heruntergeladen werden [\(Abbildung 30\)](#page-18-0).

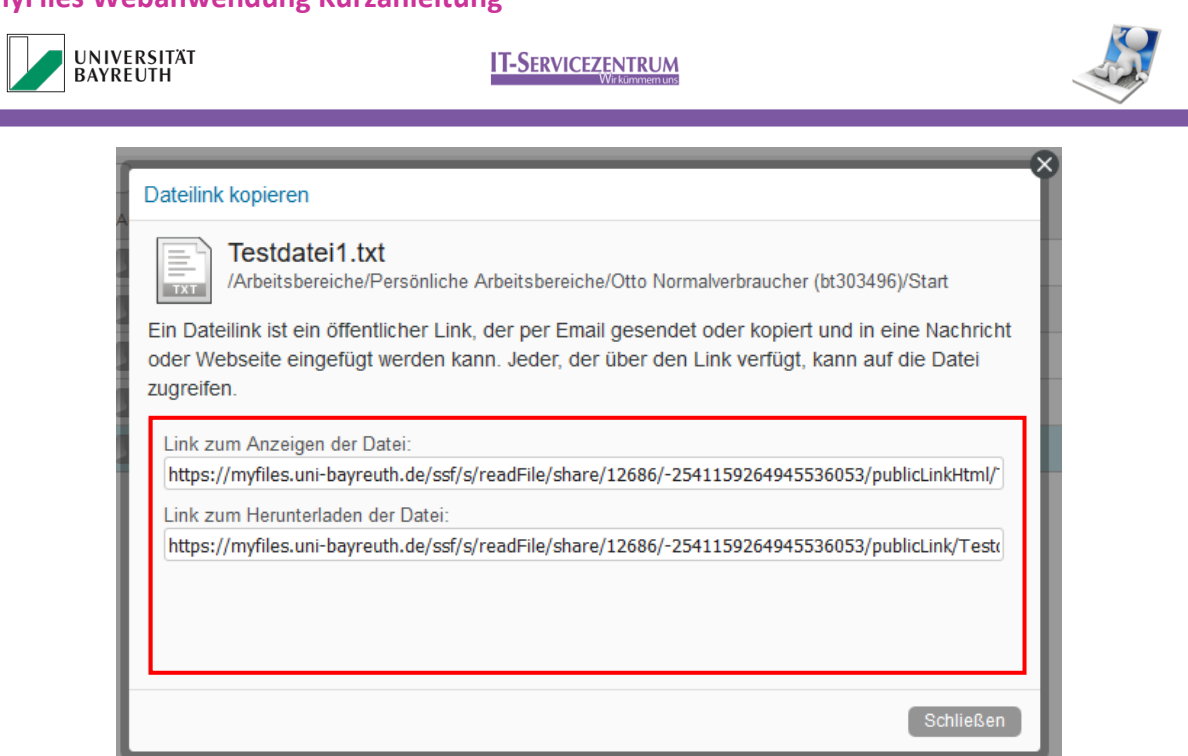

*Abbildung 30: Dateilinks*

<span id="page-18-0"></span>4. Bei Auswahl von "Link mit Filr per Email senden", wird ein E-Mail Nachrichten Fenster geöffnet. Dort können die E-Mail-Adresse, eine Nachricht und die Dauer der Nutzung des Elementes festgelegt werden. So werden die unter Punkt 5.5, Schritt 3 beschriebenen Dateilinks an eine E-Mail-Adresse gesendet ().

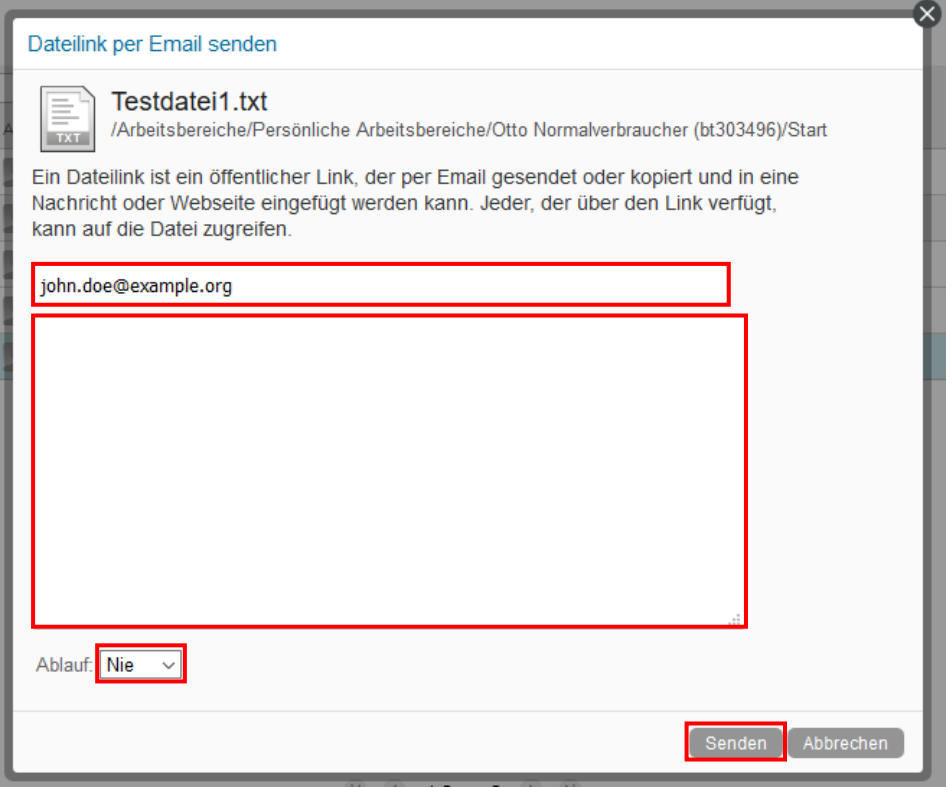

*Abbildung 31: Dateilink per E-Mail*

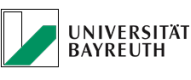

**IT-SERVICEZENTRUM** 

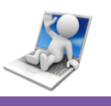

# <span id="page-19-0"></span>5.6 Bearbeiten von Office-Dokumenten in myFiles

myFiles ermöglicht es Ihnen, Dateien direkt in der Weboberfläche zu bearbeiten, ohne diese vorher lokal auf Ihrem Rechner abspeichern zu müssen. Dadurch können Sie sicherstellen, immer die gleiche Datei zu bearbeiten die auch synchronisiert wird.

Zur Nutzung dieser Funktion, muss auf Ihrem Rechner eine aktuelle Version von Oracles Java installiert sein. Ohne Java können die Dateien nicht geöffnet werden.

Eine aktuelle Version finden Sie unter<https://www.java.com/de/download/>

1. Klicken Sie auf den Dropdown Pfeil, rechts neben der Datei die Sie bearbeiten wollen [\(Abbildung 32\)](#page-19-1).

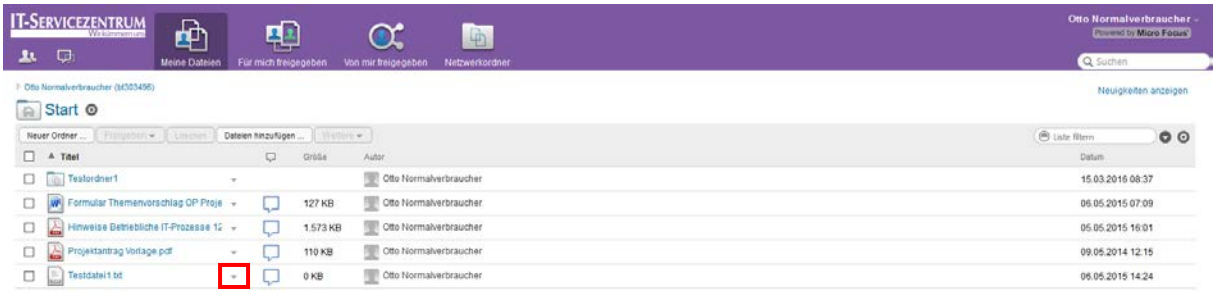

 $\overline{\mathbf{x}}$   $\overline{\mathbf{x}}$   $\mathbf{1.5}$  von  $\overline{\mathbf{5}}$   $\overline{\mathbf{F}}$   $\overline{\mathbf{R}}$ 

<span id="page-19-1"></span>*Abbildung 32: Inhaltsoberfläche mit Optionspfeil*

2. Wählen Sie den Unterpunkt "Diese Datei bearbeiten" aus ().

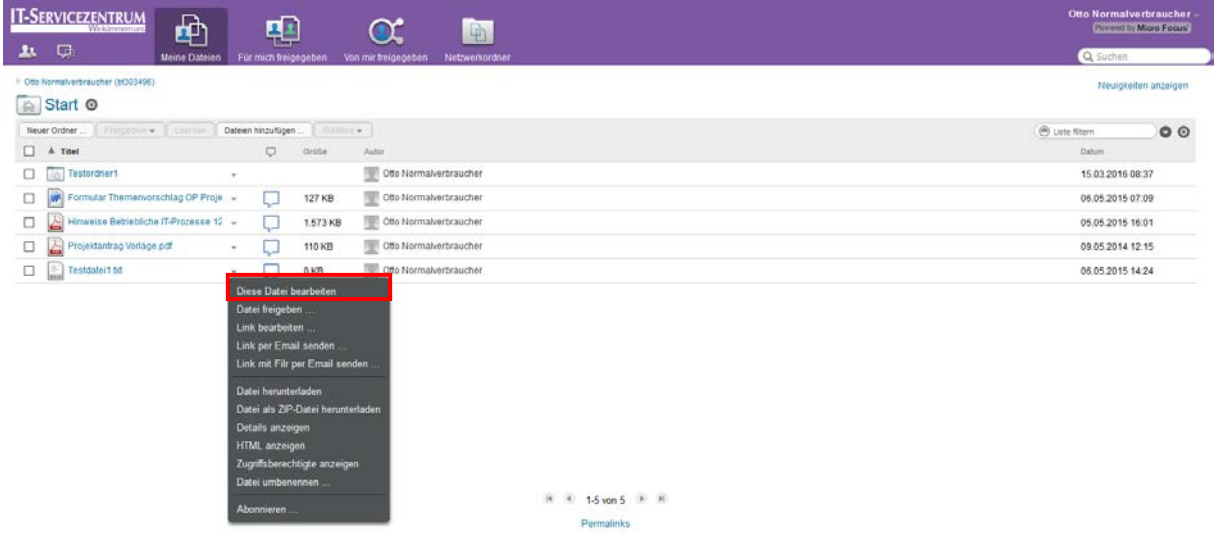

*Abbildung 33: Inhaltsoberfläche mit Dateimenü*

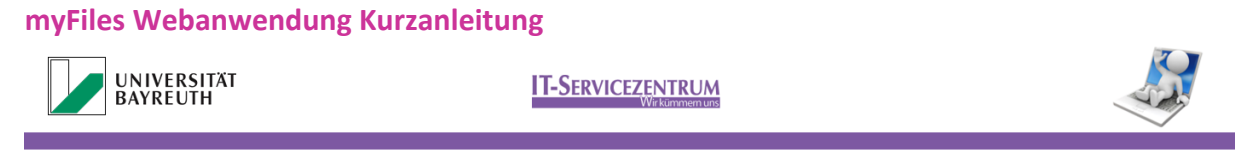

3. Es öffnet sich ein Java Fenster, klicken Sie auf "Ausführen" [\(Abbildung 34\)](#page-20-0).

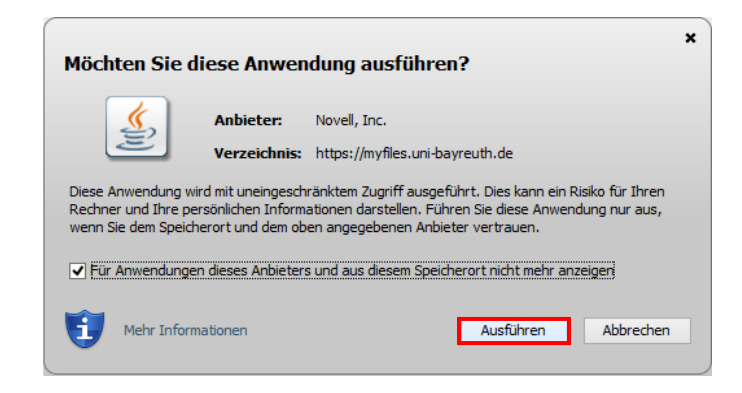

*Abbildung 34: Java-Fenster*

<span id="page-20-0"></span>4. Es öffnet sich ein Anmeldefenster. Geben Sie hier Ihre BT Kennung ein, mit der Sie sich auch bei MyFiles anmelden und bestätigen Sie mit "OK" [\(Abbildung 35\)](#page-20-1).

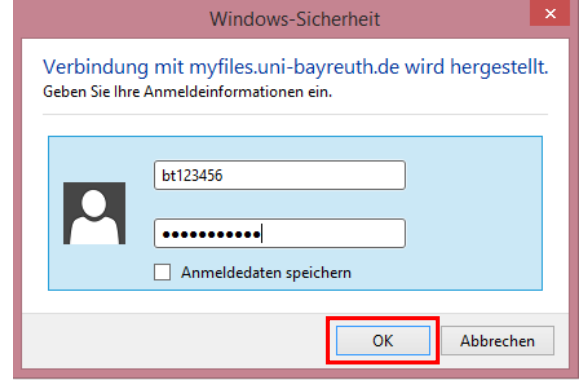

<span id="page-20-1"></span>*Abbildung 35: Windows Anmeldedialog*

5. Nach erfolgreicher Eingabe Ihrer BT Kennung, wird das Dokument geöffnet [\(Abbildung](#page-20-2)  [36\)](#page-20-2).

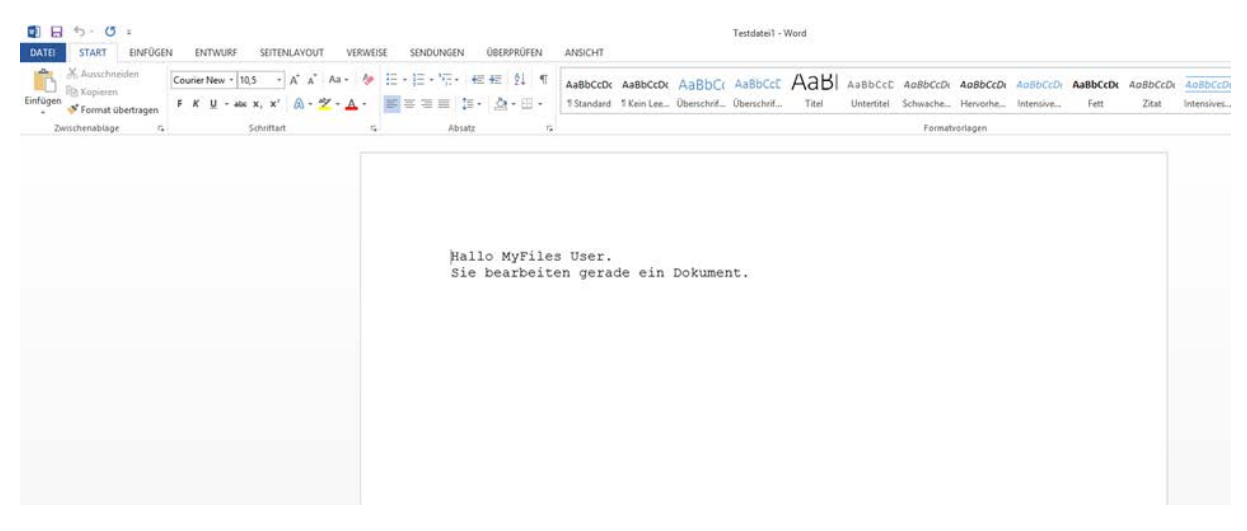

<span id="page-20-2"></span>*Abbildung 36: Geöffnetes Dokument*

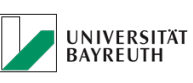

#### **IT-SERVICEZENTRUM**

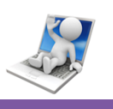

# <span id="page-21-0"></span>5.7 Löschen von Dateien

- 1. Wählen Sie im Inhaltsbereich die Datei, oder den Ordner aus den Sie löschen wollen.
- 2. Drücken Sie anschließend auf den Button "Löschen" [\(Abbildung 37\)](#page-21-1).

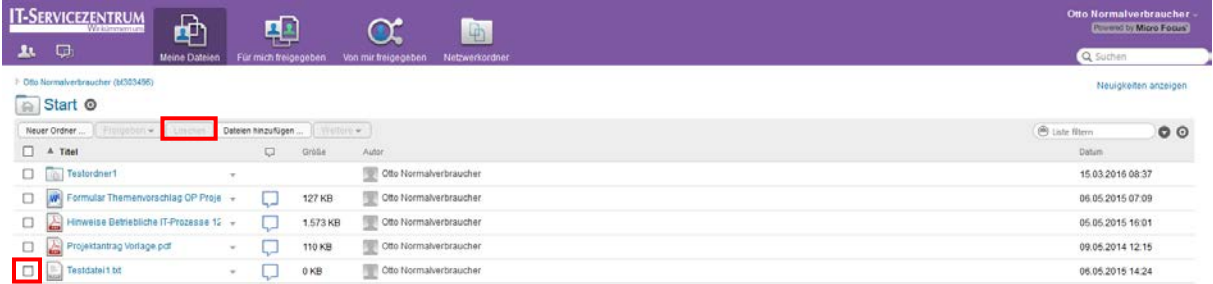

 $8 - 16$  von  $5 - 8$ 

<span id="page-21-1"></span>*Abbildung 37: Schaltfläche "Löschen"* 

3. Es öffnet sich ein neues Fenster, in dem Sie das Löschen der Datei mit "OK" bestätigen müssen [\(Abbildung 38\)](#page-21-2).

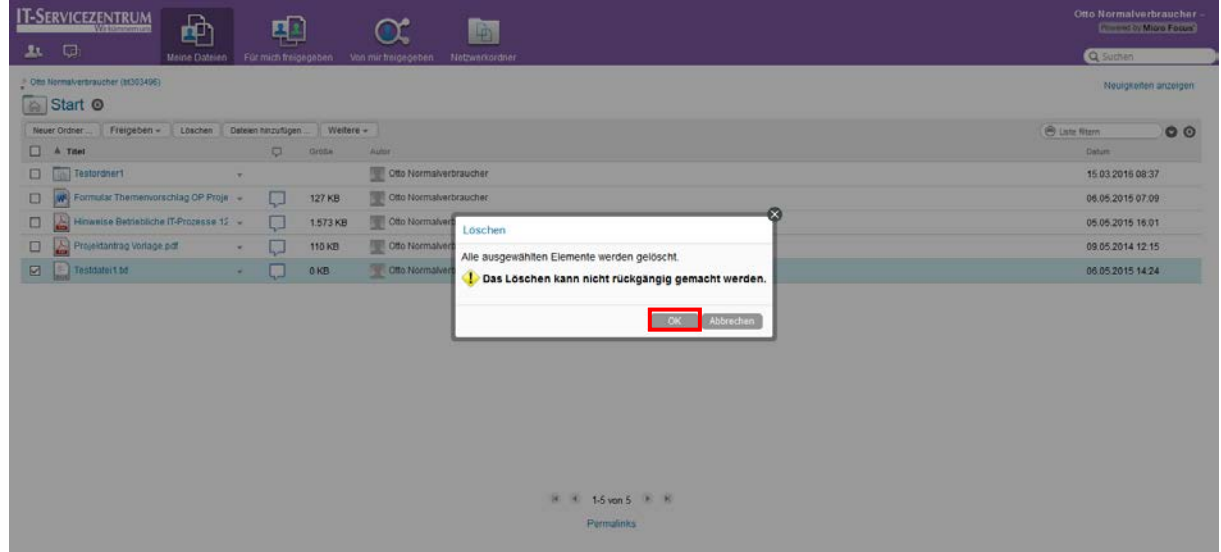

<span id="page-21-2"></span>*Abbildung 38: Löschbestätigung*

4. Durch die Bestätigung wird die Datei endgültig gelöscht.

Gelöschte Dateien werden bei der nächsten Synchronisation überall entfernt und stehen nicht mehr zur Verfügung.

Erstellen Sie sich eine lokale Kopie, bevor Sie in MyFiles Dateien löschen, die Sie weiterbearbeiten wollen.

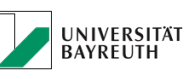

**IT-SERVICEZENTRUM** 

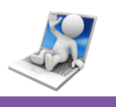

# <span id="page-22-0"></span>5.8 Weitere Funktionen

# <span id="page-22-1"></span>5.8.1 Kopieren und verschieben von Dateien innerhalb des Inhaltsbereichs

- 1. Wählen Sie die von Ihnen gewünschten Elemente (Dateien, Ordner) im Inhaltsbereich aus [\(Abbildung 39\)](#page-22-2).
- 2. Drücken Sie auf den Button "Weitere" im Inhaltsbereich [\(Abbildung 39\)](#page-22-2).
- 3. Wählen Sie ob die Elemente kopiert, oder verschoben werden [\(Abbildung 39\)](#page-22-2).

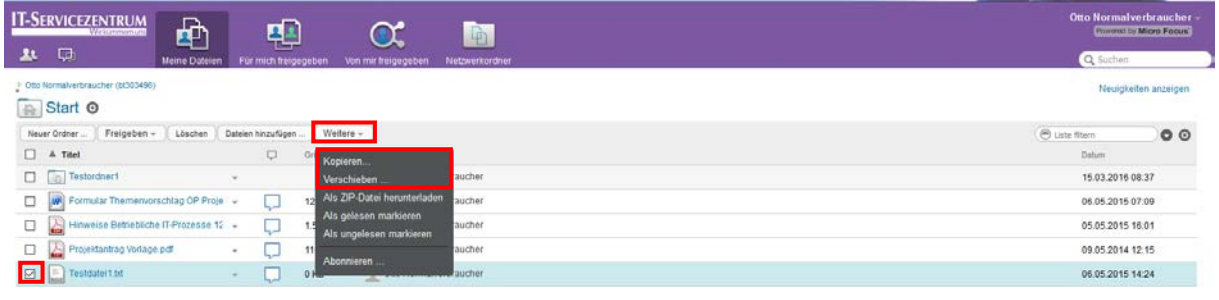

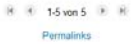

<span id="page-22-2"></span>*Abbildung 39: Schaltfläche "Weitere"*

4. Es öffnet sich ein Fenster, in dem das Kopier- bzw. Verschiebeziel ausgewählt werden kann. Drücken Sie hierzu auf den Button mit dem Verzeichnissymbol [\(Abbildung 40\)](#page-22-3).

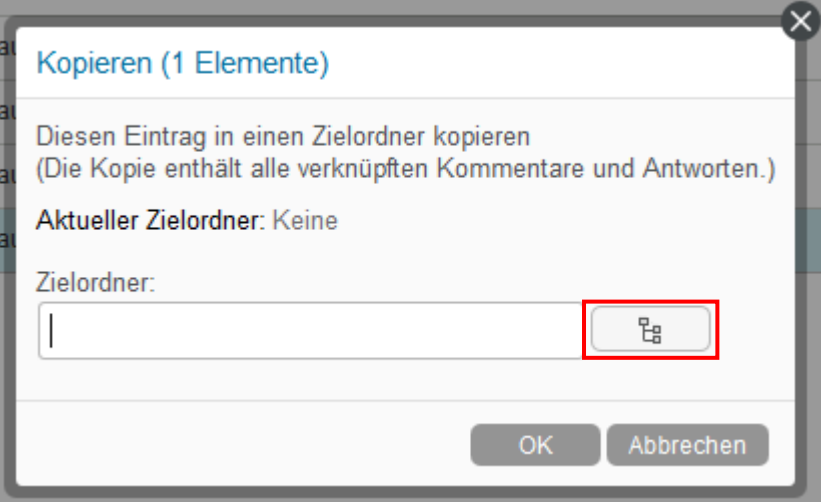

<span id="page-22-3"></span>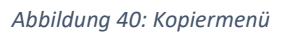

5. Klicken Sie auf den Ort, an den die Elemente kopiert oder verschoben werden sollen [\(Abbildung 41\)](#page-23-0).

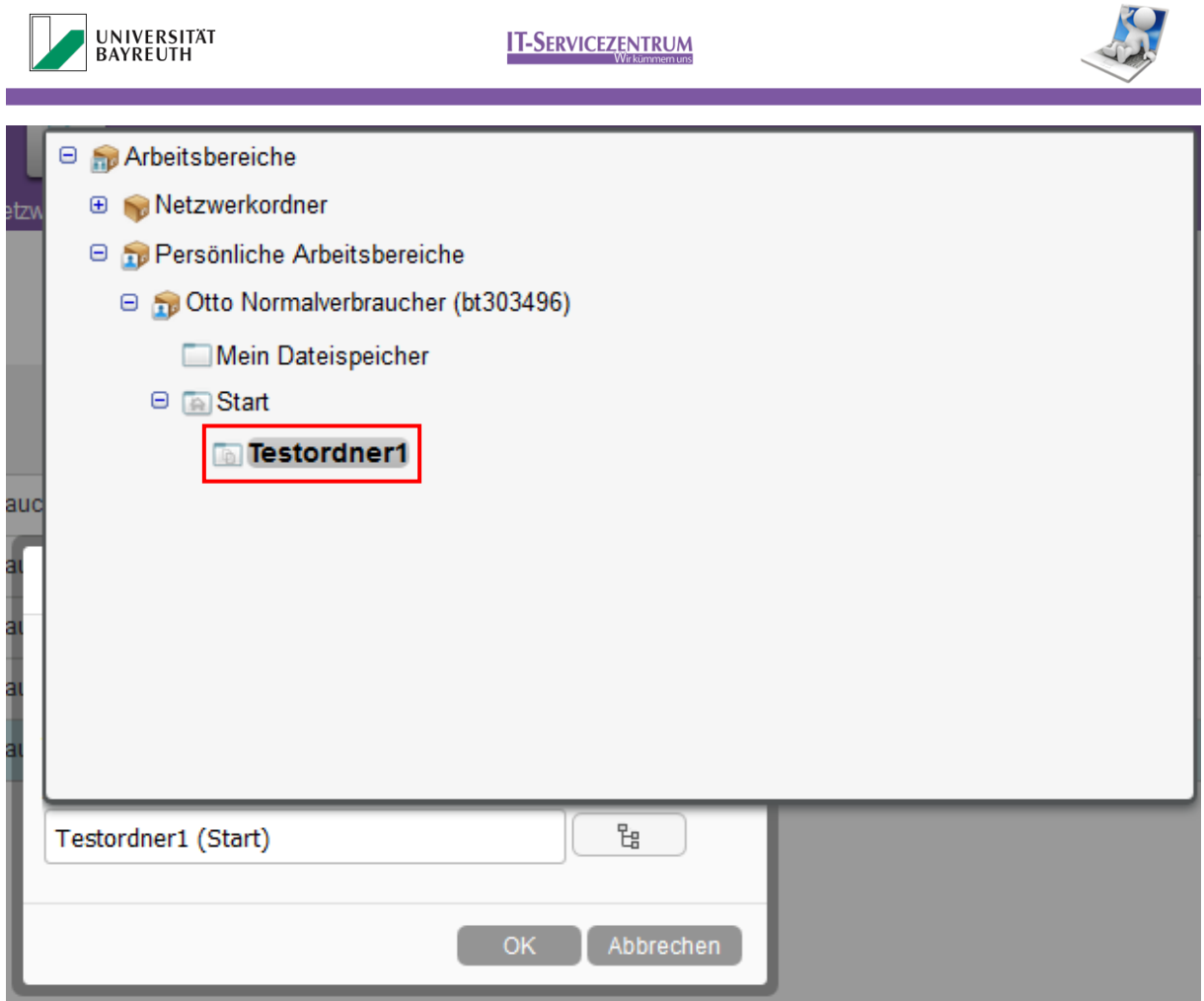

<span id="page-23-0"></span>*Abbildung 41: Zielauswahl*

6. Bestätigen Sie nun mit "OK" [\(Abbildung 42\)](#page-23-1) und die Datei wird an den von Ihnen ausgewählten Zielort kopiert, oder verschoben (je nach Auswahl).

<span id="page-23-1"></span>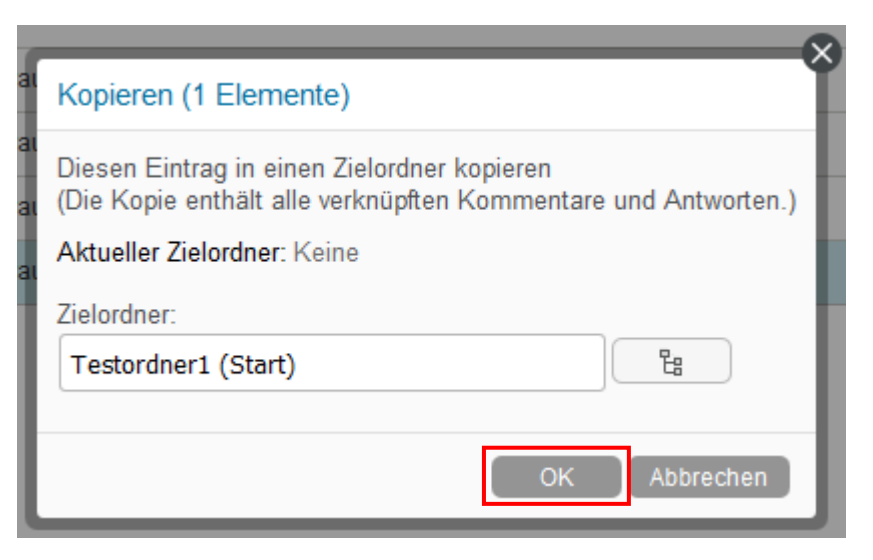

*Abbildung 42: Kopiermenü mit ausgewähltem Ziel*

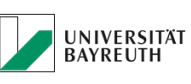

#### **IT-SERVICEZENTRUM**

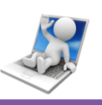

### <span id="page-24-0"></span>5.8.2 Elemente als ZIP-Datei herunterladen

- 1. Führen Sie Schritte 1 und 2 gemäß Kapitel [5.8.1](#page-22-1) durch.
- 2. Wählen Sie den Unterpunkt "Als ZIP-Datei herunterladen" aus [\(Abbildung 43\)](#page-24-2).

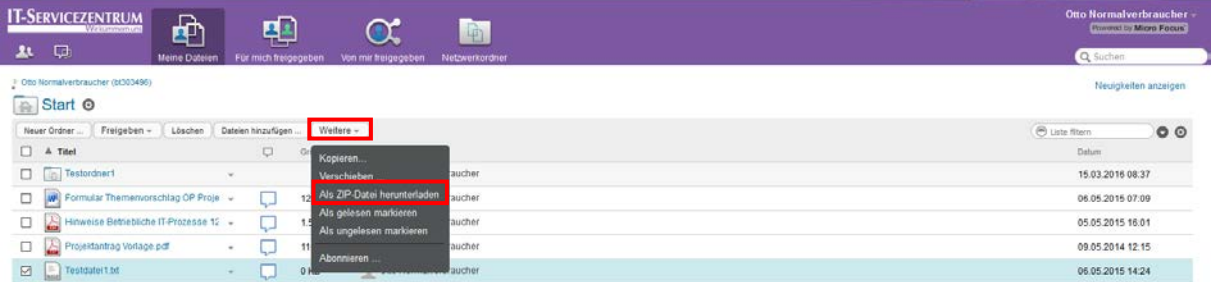

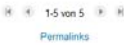

<span id="page-24-2"></span>*Abbildung 43: Als ZIP-Datei herunterladen*

3. Speichern Sie die Datei an den gewünschten Speicherort ab.

### <span id="page-24-1"></span>5.8.3 Abonnieren von Elementen

Sie können bei Änderungen an Dateien und Ordnern benachrichtigt werden, wenn Sie das Element abonnieren. Führen Sie dazu folgende Schritte durch:

- 1. Führen Sie Schritte 1 und 2 gemäß Kapitel [5.8.1](#page-22-1) durch.
- 2. Wählen Sie den Unterpunkt "Abonnieren" aus [\(Abbildung 44\)](#page-24-3).

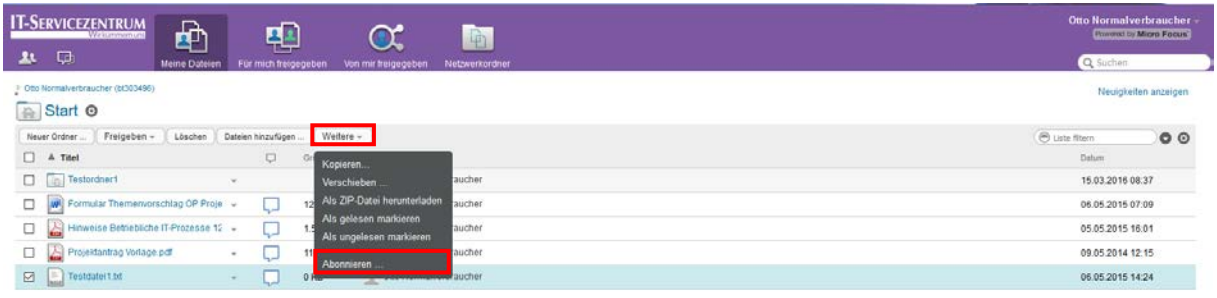

<span id="page-24-3"></span>R R 15yon 5 R R

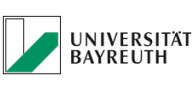

**IT-SERVICEZENTRUM** 

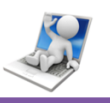

3. Wählen Sie die gewünschte Art der Benachrichtigung aus und bestätigen Sie Ihre Auswahl mit einem Klick auf "OK" [\(Abbildung 45\)](#page-25-1).

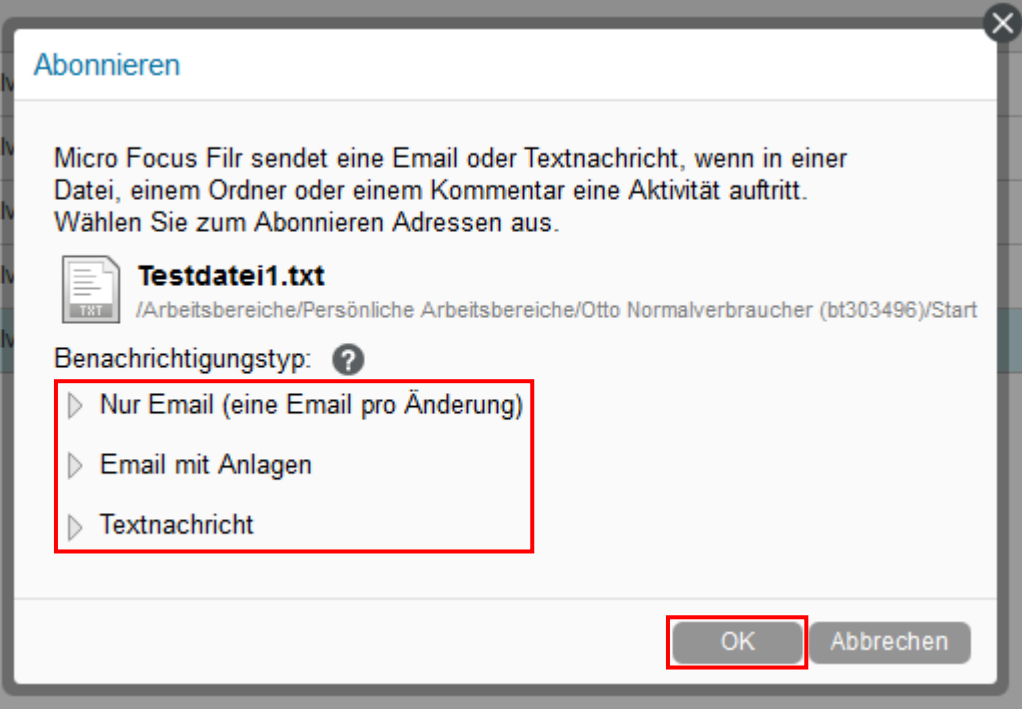

<span id="page-25-1"></span>*Abbildung 45: Abonnieren-Dialog*

# <span id="page-25-0"></span>6 Persönliche Einstellungen

In den persönlichen Einstellungen, können Sie myFiles an Ihre individuellen Bedürfnisse anpassen. Hier geht es insbesondere um die Anpassung der Ansicht.

1. Klicken Sie rechts oben auf Ihren Namen [\(Abbildung 46\)](#page-25-2).

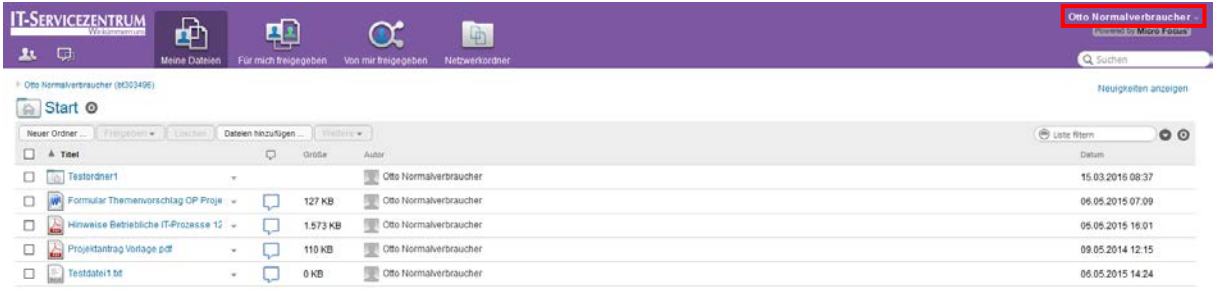

R 4 1-5 von 5 P R

<span id="page-25-2"></span>*Abbildung 46: Menüleiste mit Profillink*

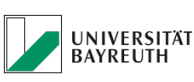

**IT-SERVICEZENTRUM** 

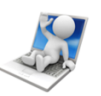

2. Klicken Sie im ausgeklappten Menü auf "Persönliche Einstellungen" [\(Abbildung 47\)](#page-26-0).

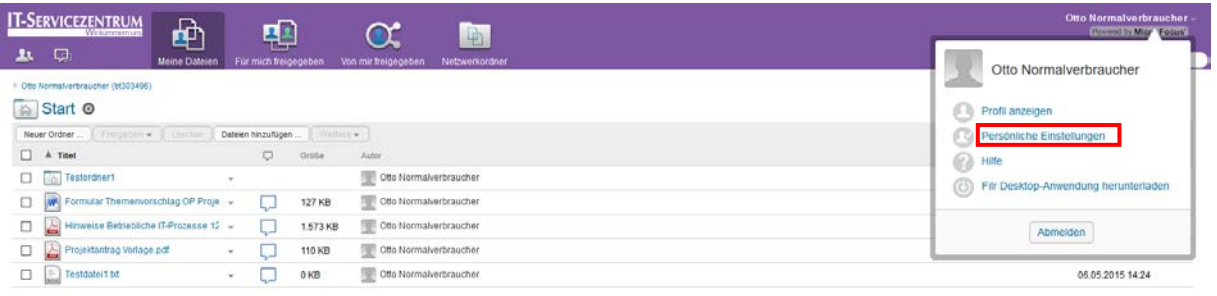

R R 1-5 von 5 R R

<span id="page-26-0"></span>*Abbildung 47: Profilmenü*

3. Es öffnet sich ein Fenster in dem Sie verschiedene Einstellungen vornehmen können, um die Ansicht an Ihre individuellen Wünsche anzupassen. Bestätigen Sie Ihre Auswahl durch Klick auf "OK" [\(Abbildung 48\)](#page-26-1).

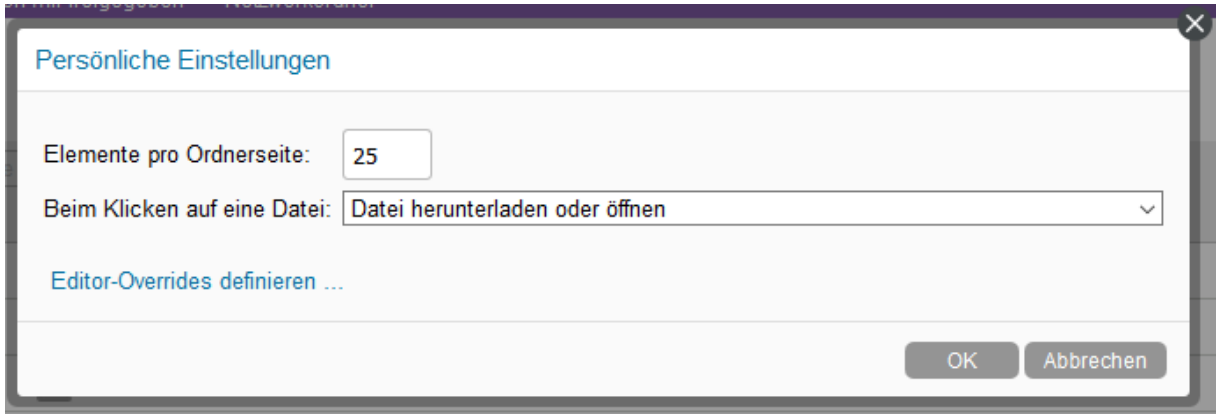

<span id="page-26-1"></span>*Abbildung 48: Persönliche Einstellungen*

**Elemente pro Ordnerseite:** Anzahl der angezeigten Dokumente pro Ordnerseite.

**Beim Klicken auf eine Datei:** In diesem Menü wird festgelegt was passiert, wenn eine Datei angeklickt wird.

- Bei der Auswahl "Datei herunterladen oder öffnen", wird beim Klicken auf die Datei, eine lokale Kopie erstellt und geöffnet.
- Bei der Auswahl "Detailseite anzeigen", bekommen Sie eine sehr funktionale Seite mit folgenden Inhalten:
	- o Details zum Dokument selbst und dessen Speicherort in der Ordnerstruktur

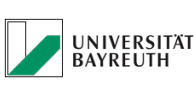

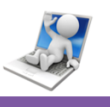

- o Vorschau des Dokuments
- o Kommentarzusammenfassung
- o kleines Fenster zur schnellen Kommentareingabe
- o alle bisher veranlassten Freigaben zu dem Dokument
- o Funktionsbuttons zum Freigeben, Bearbeiten, Löschen und weitere Funktionen für das Dokument
- Bei der Auswahl "Als HTML anzeigen", bekommen Sie eine HTML Ansicht des Dokuments, wenn unterstützt. Falls die HTML Ansicht nicht unterstützt wird, weicht MyFiles auf die von Ihnen gewählte Alternative aus. Dies kann "Datei herunterladen und öffnen" sein, oder "Detailseite anzeigen".

**Editor-Overrides definieren:** Hier kann bei mehreren installierten Office Produkten, z.B. Open Office, Microsoft Office 2013 etc. festgelegt werden, mit welchem Programm die jeweiligen Dateiformate geöffnet werden.

# <span id="page-27-0"></span>7 Sprache umstellen

In den Profile Einstellungen, können Sie myFiles auf eine andere Sprache wechseln

Klicken Sie dazu auf Ihren Namen und wählen "Profil anzeigen" aus:

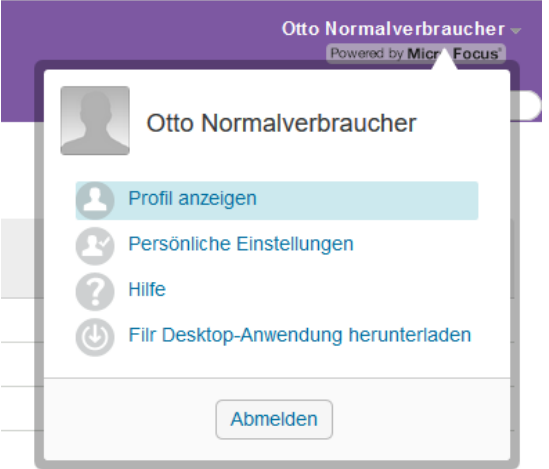

*Abbildung 49: Profil anzeigen*

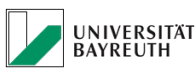

**IT-SERVICEZENTRUM** 

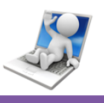

# Danach klicken Sie im Profil auf den Button "Bearbeiten"

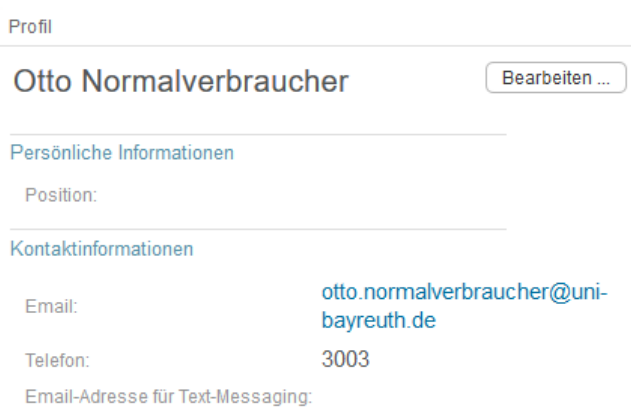

*Abbildung 50: Profil Einstellungen*

Dann können Sie unter "Ländereinstellungen" die gewünschte Sprache auswählen:

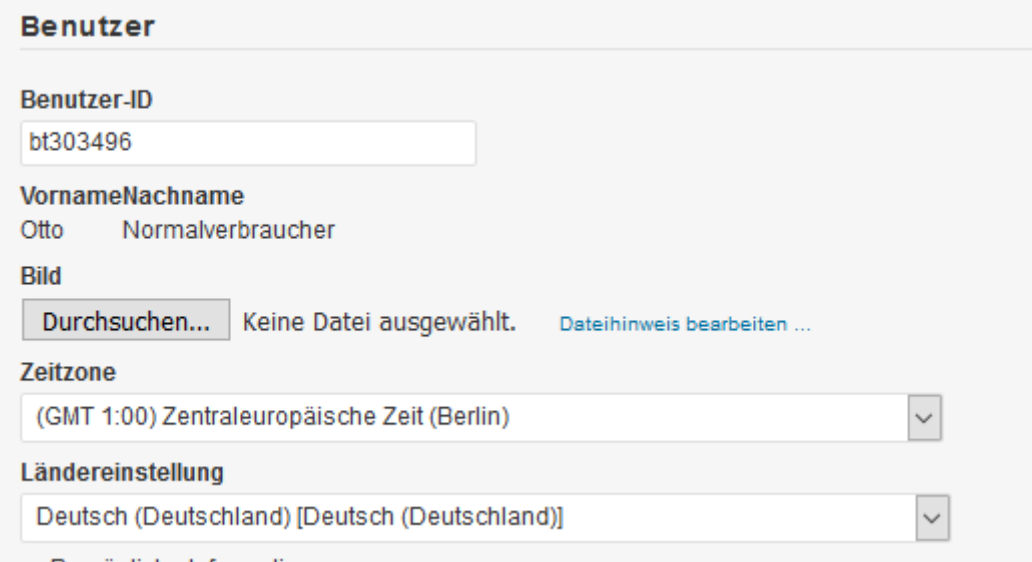

*Abbildung 51: Profil bearbeiten*

Änderungen mit "OK" bestätigen. Danach einmal ab- und wieder anmelden, dann ist das komplette Webinterface auf die neue Sprache umgestellt.